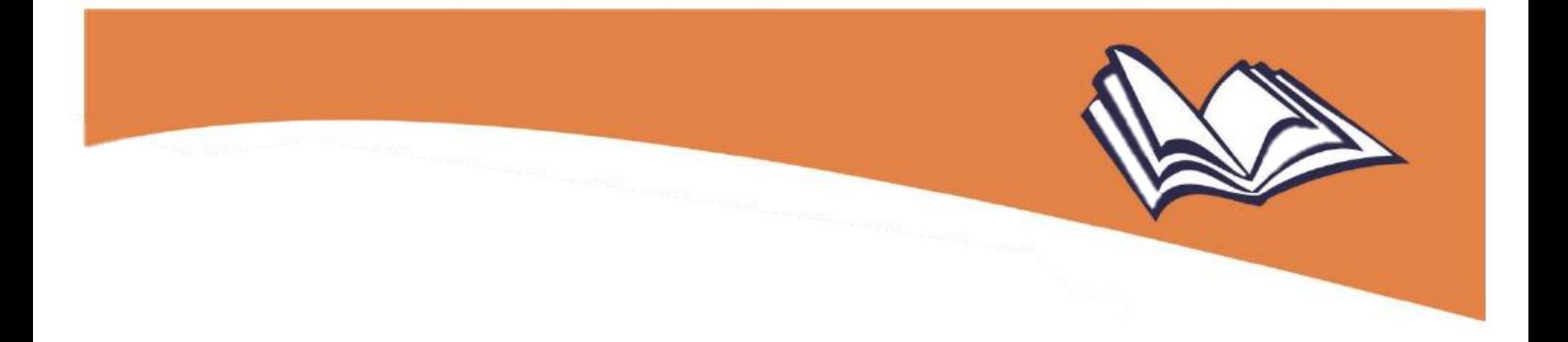

# **MANUAL PARA SOLICITAR DOAÇÃO DE LIVROS DO PNLD**

## **PDDE Interativo/SIMEC 2021**

**Secretarias de Educação**

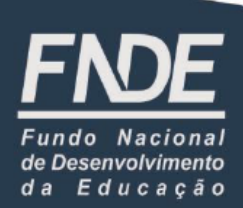

Diretoria de Ações Educacionais – DIRAE Coordenação-Geral dos Programas do Livro – CGPLI Setor Bancário Sul, Quadra 2, Bloco F, Edifício FNDE 70.070-929 Brasília/DF

**Atualizado em dez./2021**

#### 1 Apresentação

A Coordenação-Geral dos Programas do Livro (CGPLI) do Fundo Nacional de Desenvolvimento da Educação (FNDE) disponibilizou a ferramenta "**Doação**", para que escolas e Secretarias de Educação possam demandar livros que estão fora do ciclo de atendimento. Para solicitar tal doação, é preciso acessar a ferramenta "**Doação**" no Sistema PDDE Interativo/SIMEC.

**Atenção!** Atualmente o sistema permite que apenas livros do **PNLD EJA 2014** e **PNLD 2018** sejam solicitados em doação. Lembrando que, para solicitar tais materiais, é necessário que as redes e as escolas federais tenham aderido previamente ao PNLD.

#### 2 Acesso ao Sistema para Doação de Livros

Para solicitar os livros disponíveis na ferramenta "**Doação**", o(a) usuário(a) da Secretaria da Educação já cadastrado(a) no sistema deve acessar o endereço eletrônico [http://pddeinterativo.mec.gov.br,](http://pddeinterativo.mec.gov.br/) efetuar login, utilizando CPF e senha, por meio do menu "Acesso ao sistema", e clicar em "Entrar":

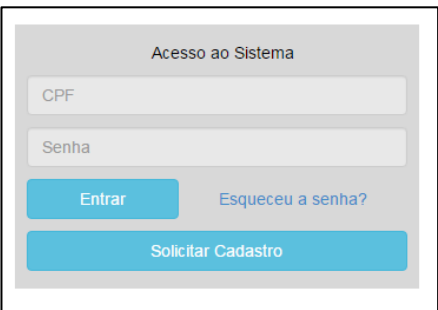

Integrantes da equipe da Secretaria da Educação ainda não cadastrados no sistema devem clicar em "Solicitar Cadastro", informar o seu CPF e, em seguida, os seus dados pessoais. Lembrando que, no caso do Dirigente, quem dá acesso ao sistema é o Prefeito; já no caso da equipe técnica da Secretaria, esse acesso será viabilizado pelo Dirigente.

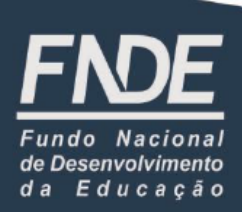

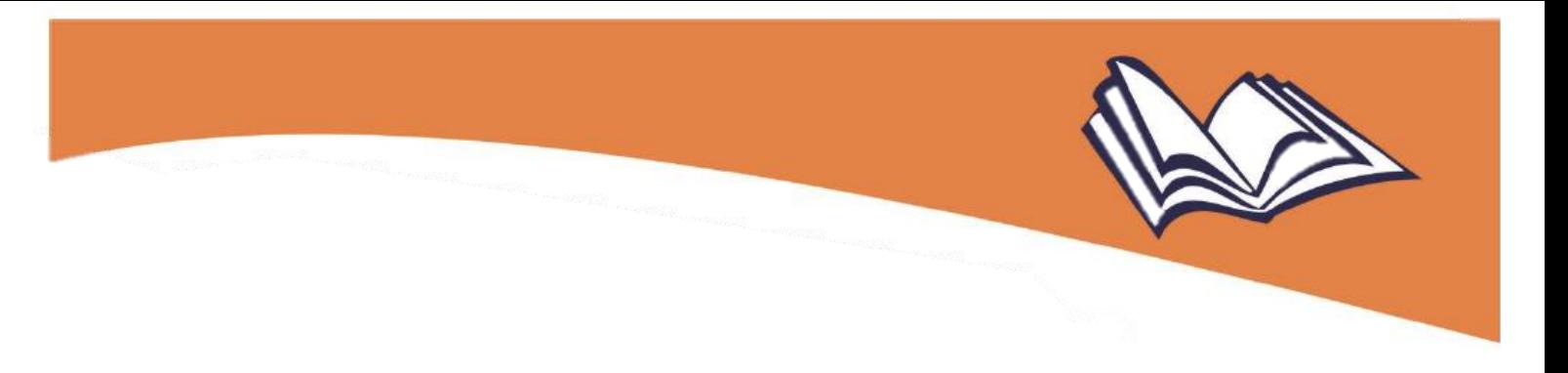

#### 3 Solicitação de doação de livros: passo a passo

Após acessar o sistema, deve-se seguir os seguintes passos:

1º) Clique na aba "Livro", localizada na parte superior da tela;

2º) Aberta a aba "Livro", o sistema apresentará a tela abaixo, onde a Secretaria de Educação deverá clicar em "Acessar NOVAS FUNCIONALIDADES COMO EQUIPE MUNCIPAL/ESTADUAL".

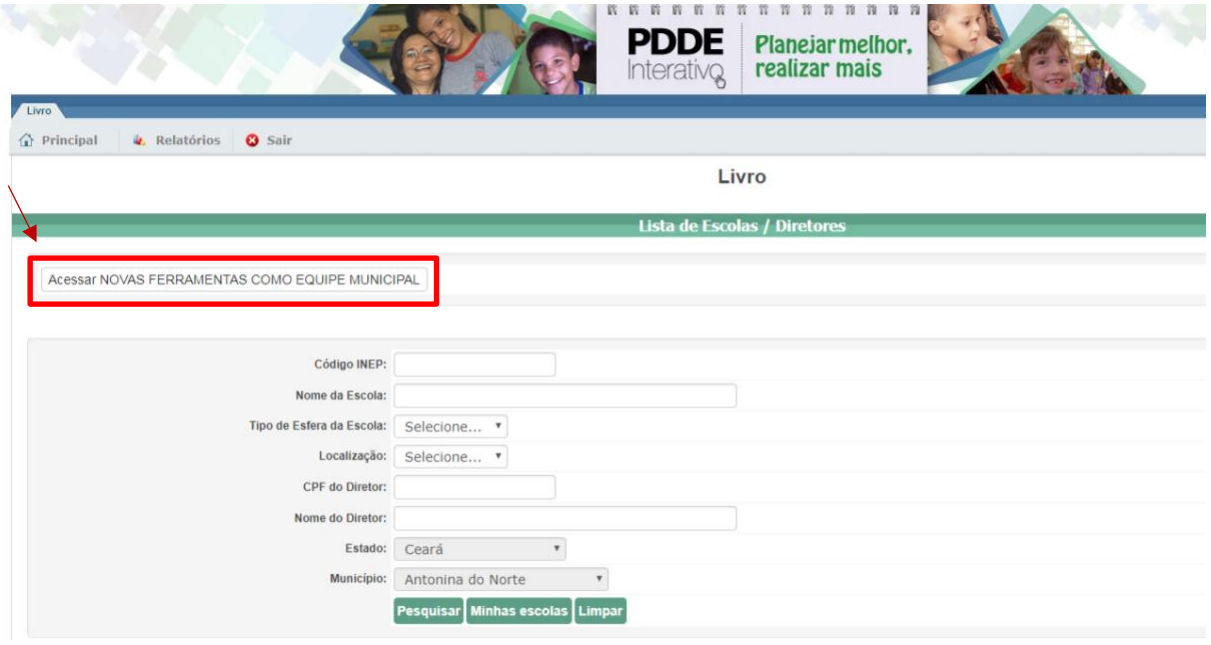

3º) Ao clicar em "Acessar NOVAS FUNCIONALIDADES COMO EQUIPE MUNCIPAL/ESTADUAL", o(a) usuário(a) será direcionado(a) diretamente ao SIMEC, quando então deve clicar na aba "**Doação**":

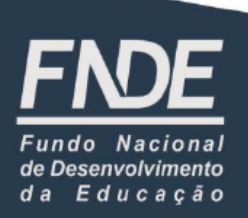

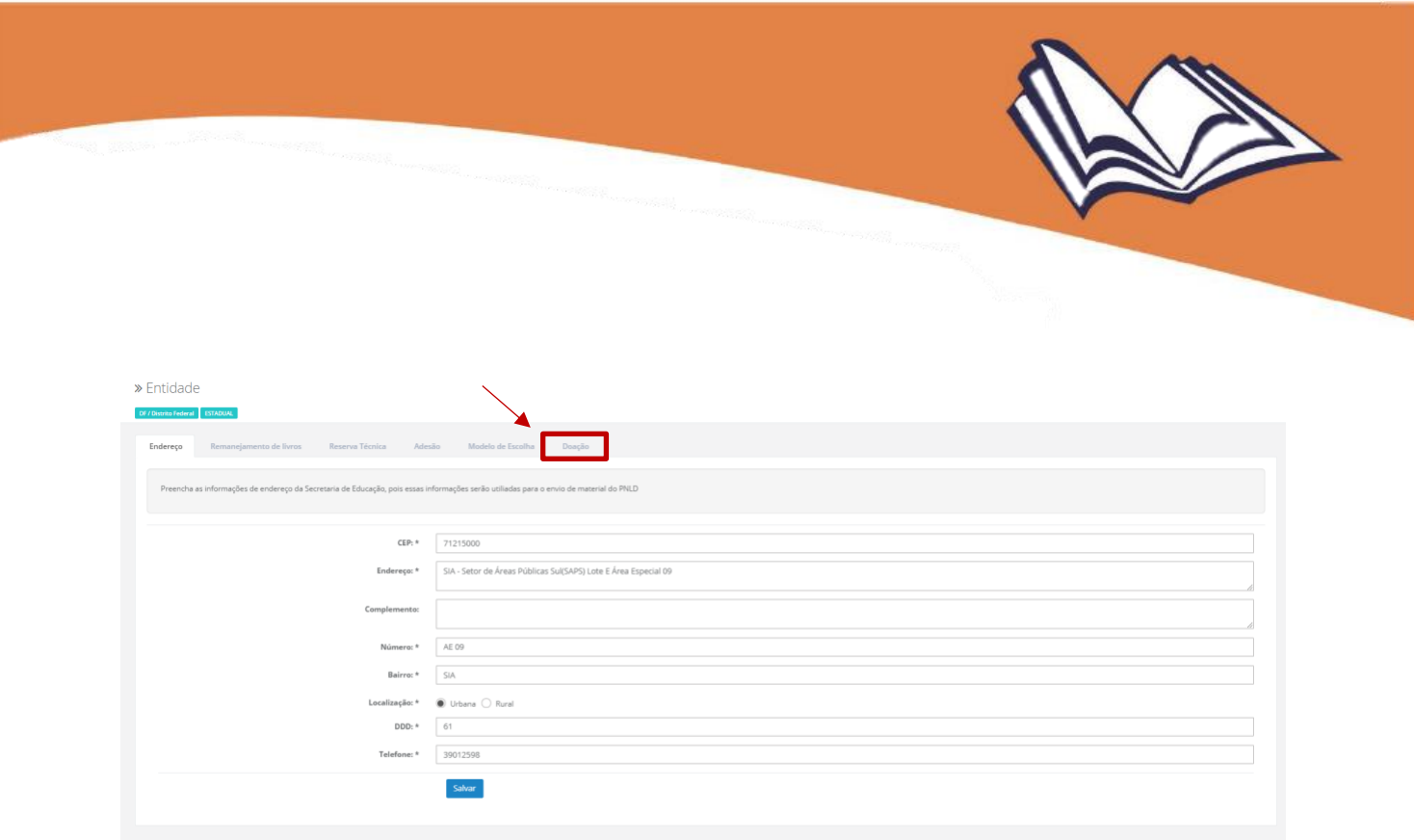

4º) Na aba "Doação", será possível visualizar o *Termo de Uso e Responsabilidade* que a Secretaria de Educação deverá ler e, caso concorde com o seu conteúdo, clicar no botão "De acordo", com o que poderá acessar a aba "Minhas DEMANDAS DOAÇÃO":

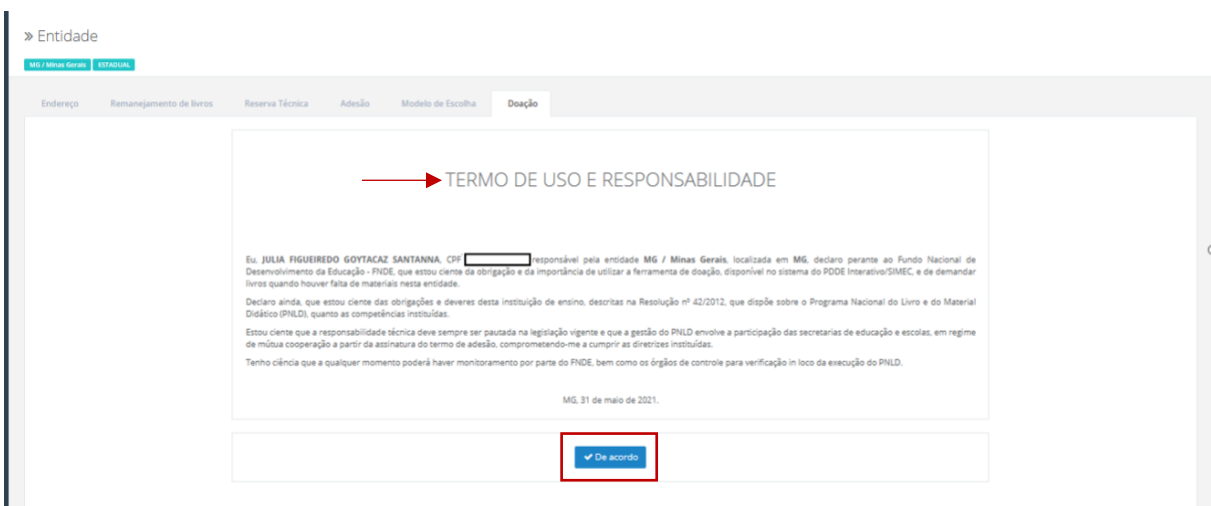

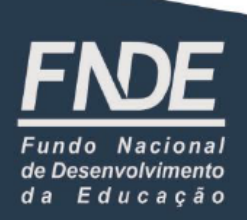

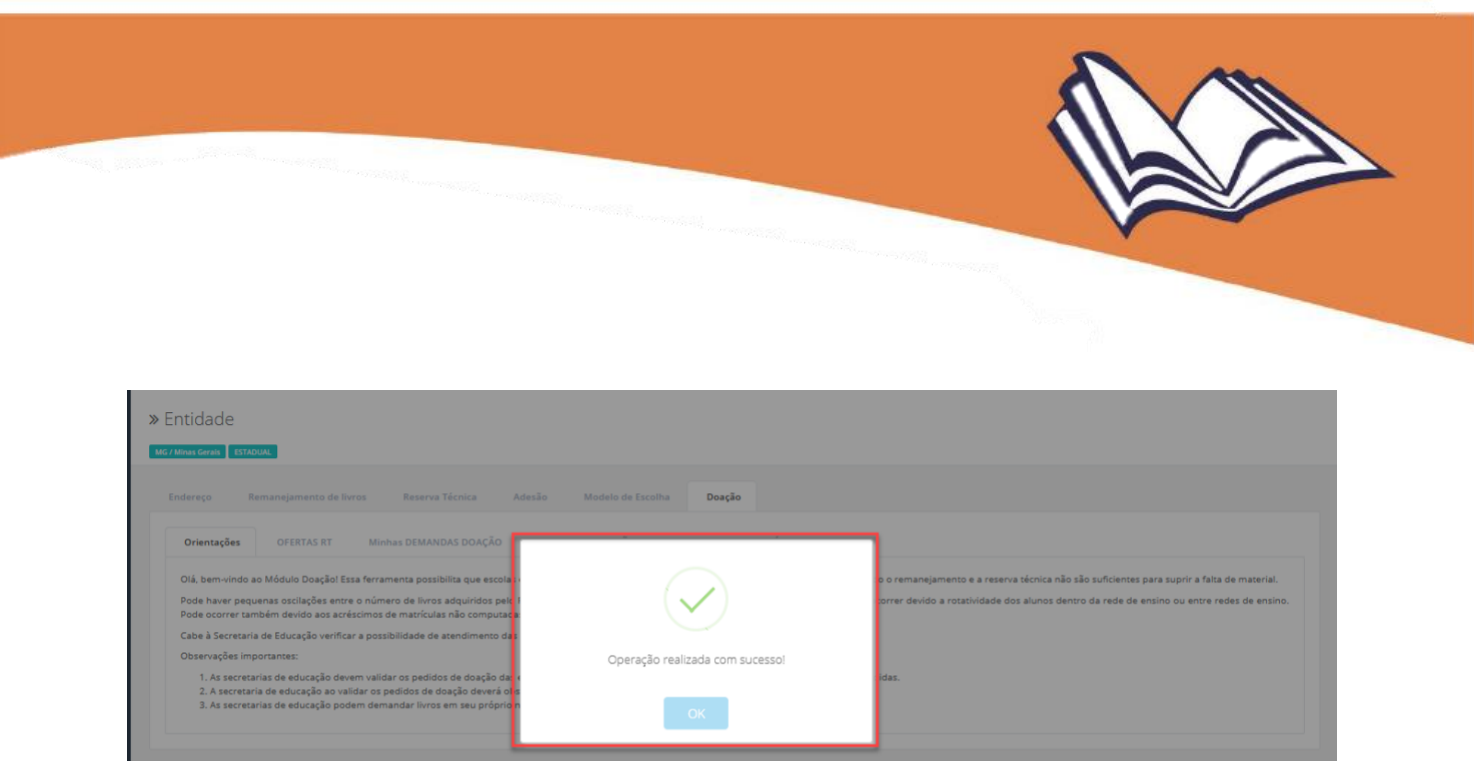

**Atenção! Demandas** de livros realizadas por **escolas estaduais e municipais deverão ser validadas** por suas respectivas **Secretarias de Educação**; já as realizadas por **escolas federais** e pelas próprias **Secretarias** serão validadas **automaticamente** pelo sistema.

5º) Em "Minhas DEMANDAS DOAÇÃO", clique em "Demandar Livros" e selecione o destinatário dos livros demandados no filtro "Solicitar para": se para alguma escola vinculada à rede, para outra localidade ou ainda para a própria Secretaria. Feito isso, selecione o Programa, o componente e a série. O sistema então irá listar os títulos e as quantidades disponíveis para doação:

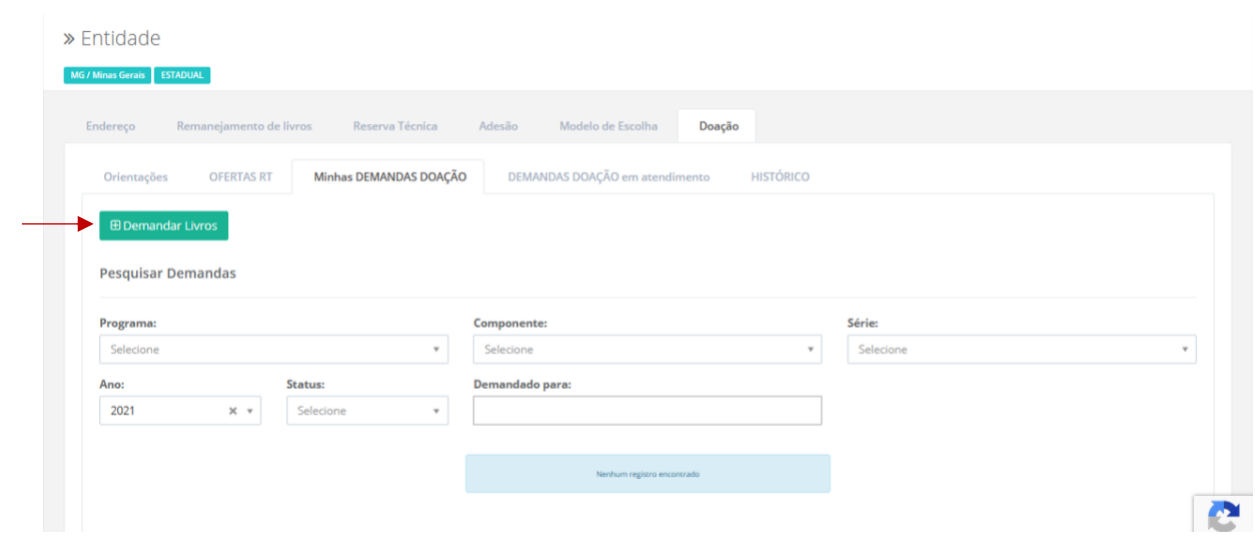

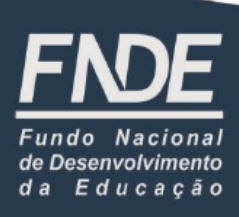

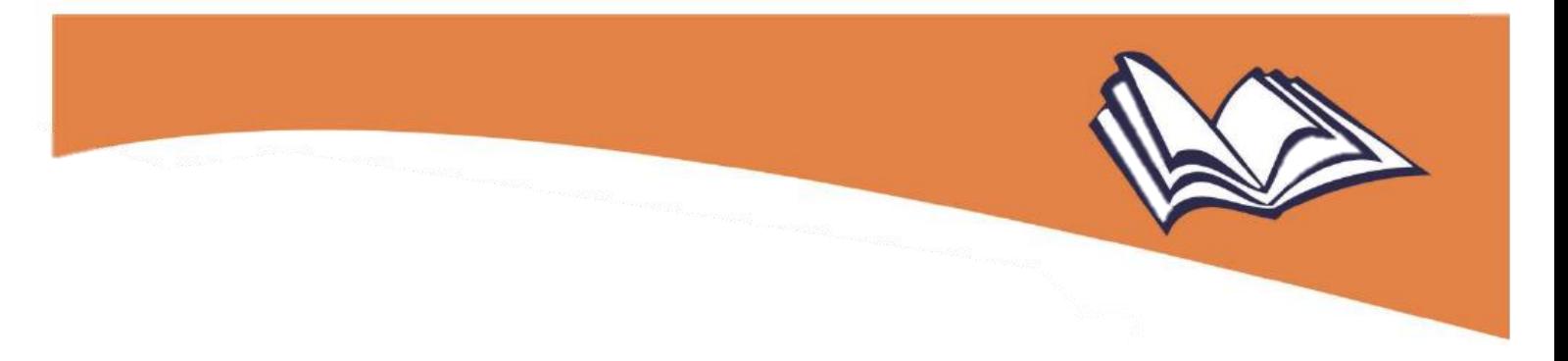

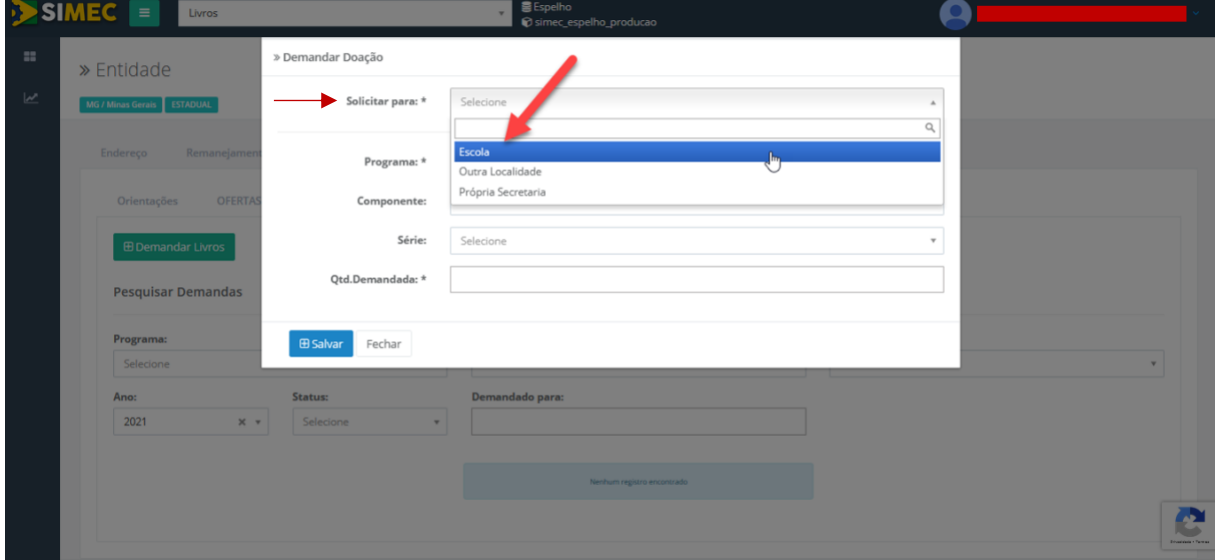

Caso a Secretaria de Educação demande livros para alguma escola da sua rede de ensino, basta inserir o INEP da escola no campo "Código INEP" e o sistema preencherá automaticamente os demais campos com os dados da escola:

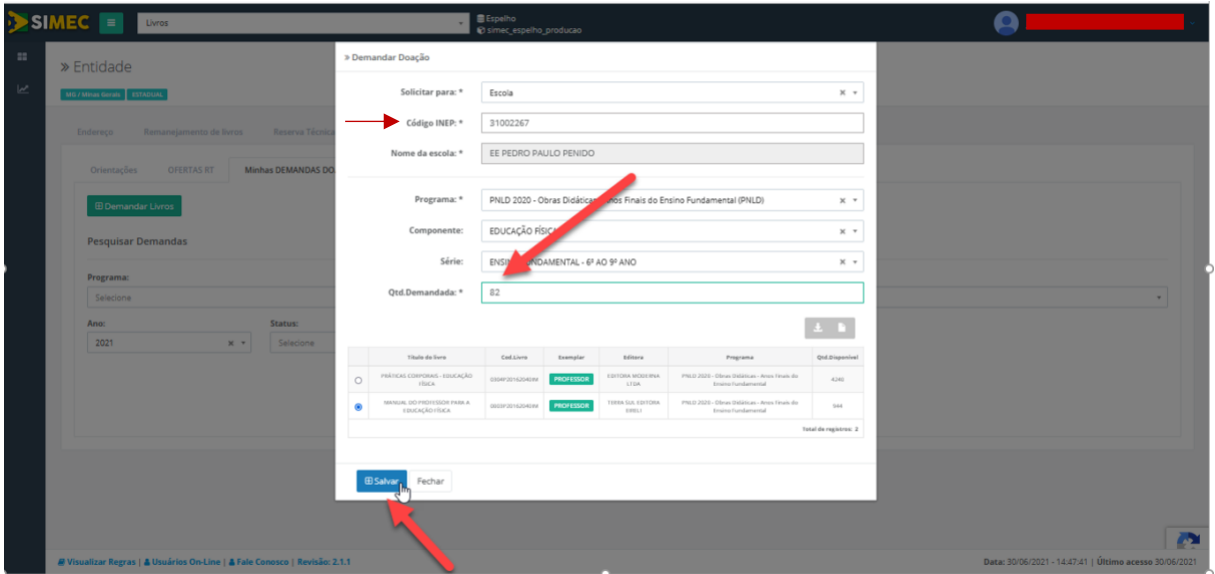

**Atenção!** Caso a Secretaria de Educação insira um código não cadastrado no campo "Código INEP", o sistema apresentará a mensagem "Código INEP não encontrado. Favor verificar o cadastro da escola":

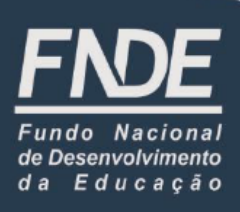

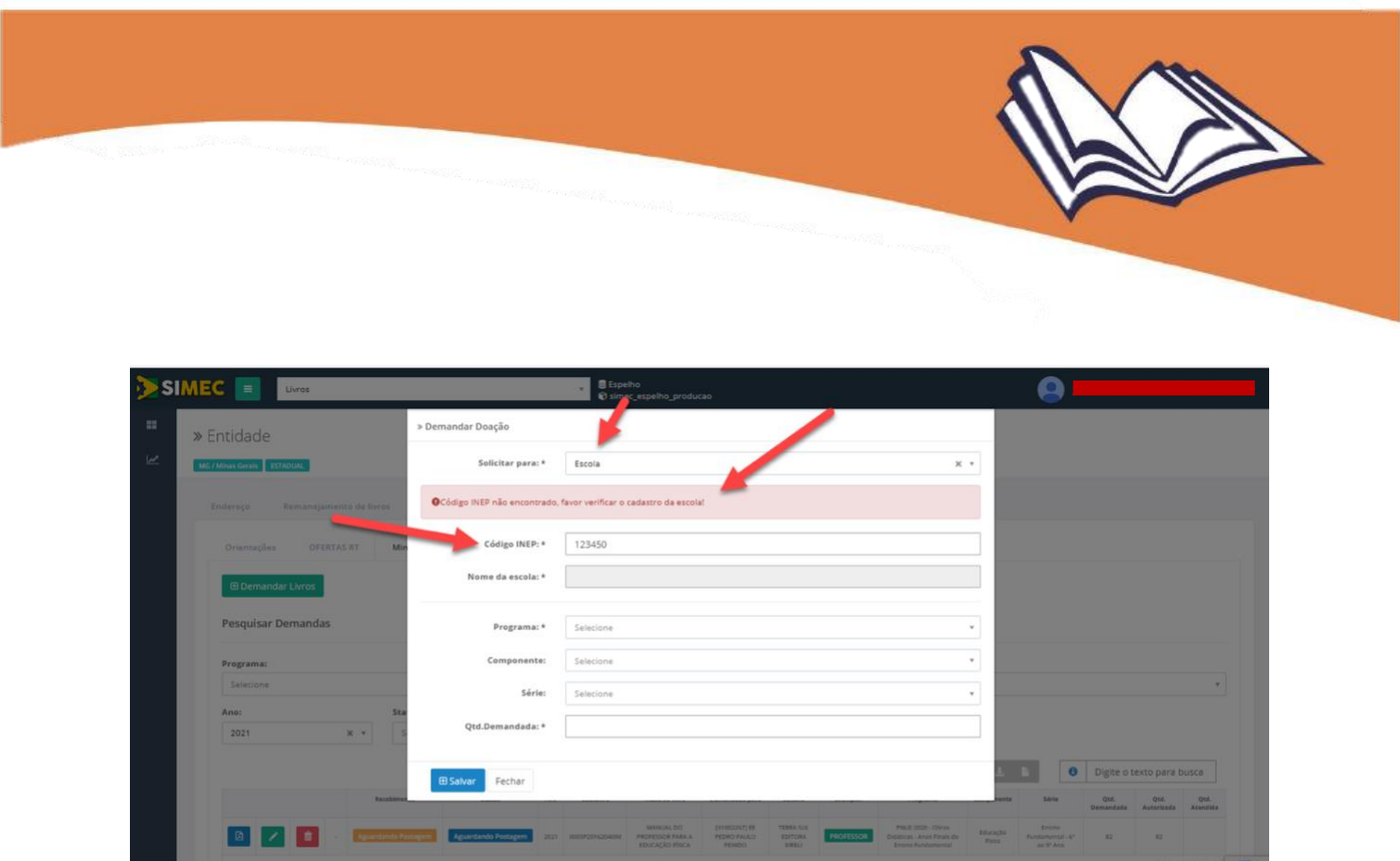

Caso a Secretaria de Educação demande livros para escolas de outras redes de ensino que não a sua, assim como para outras localidades fora do seu estado, o sistema não permitirá tal demanda, apresentando respectivamente as mensagens "Não é permitido demandar livros para escola que não pertence a sua rede" ou "Sua entidade não pode solicitar entrega de livros em outro Estado":

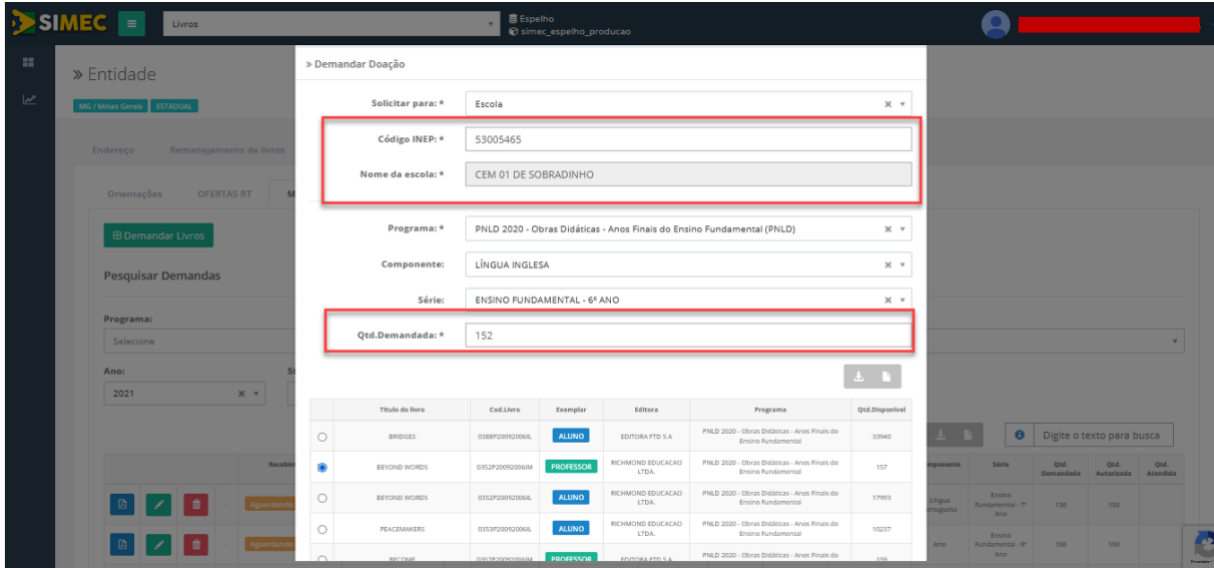

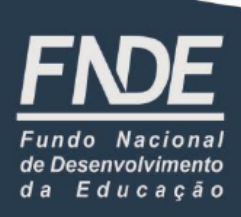

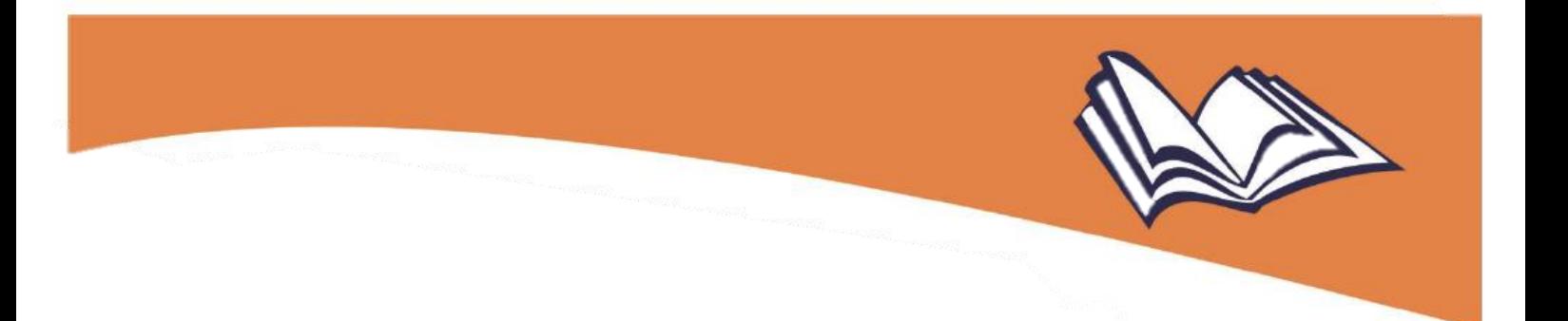

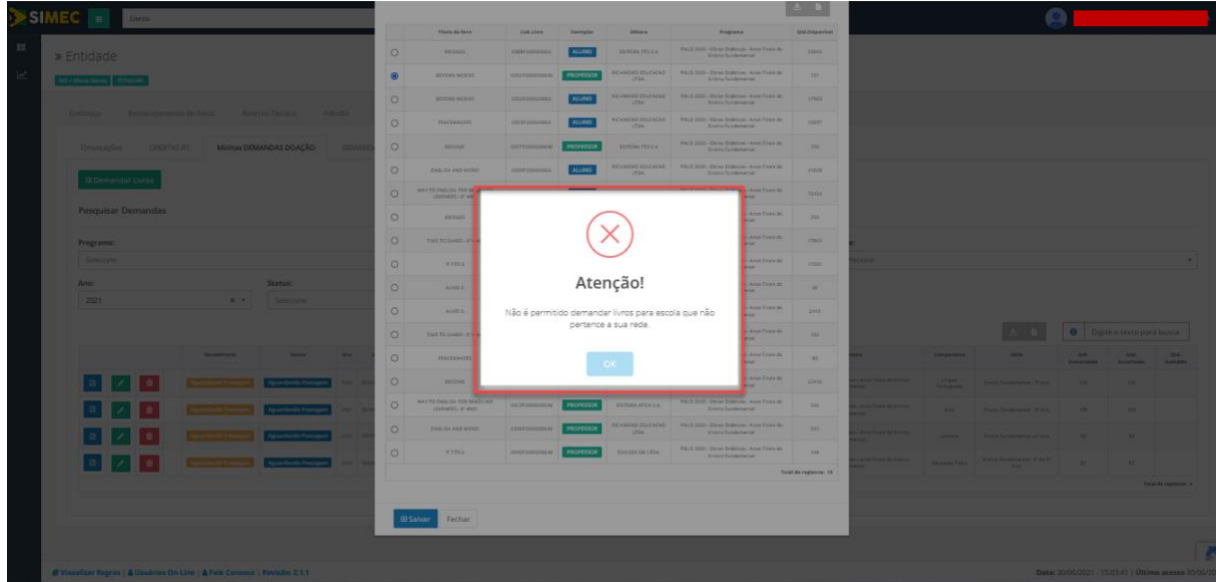

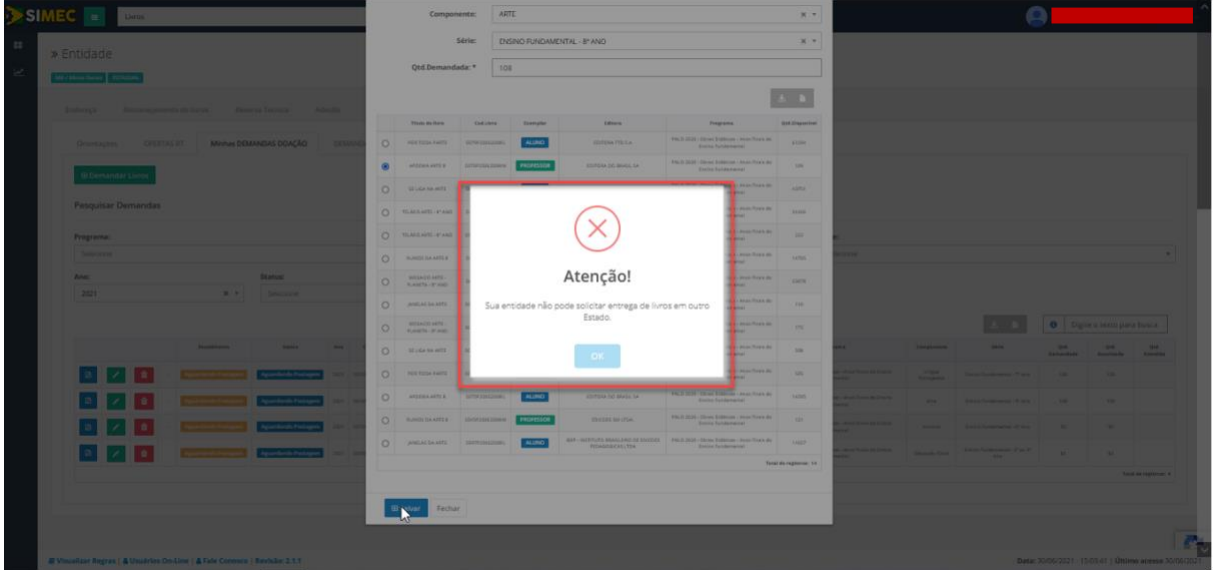

**Lembre-se**: a Secretaria de Educação pode demandar livros para outras localidades **desde que estejam dentro do seu estado**. Para tanto, basta preencher todos os campos obrigatórios (CEP, município, endereço e bairro), quando então serão listados os livros disponíveis para doação:

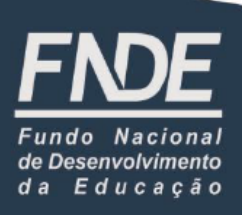

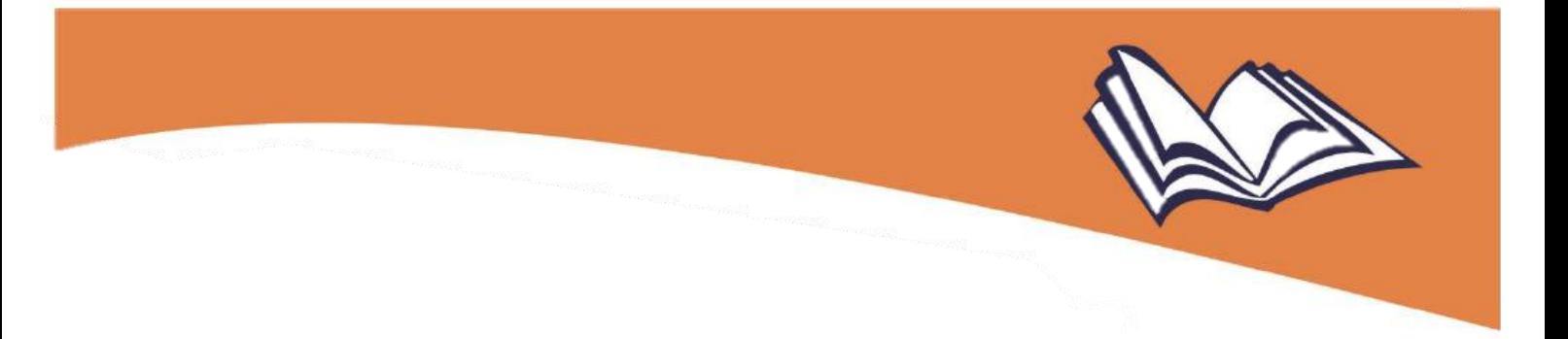

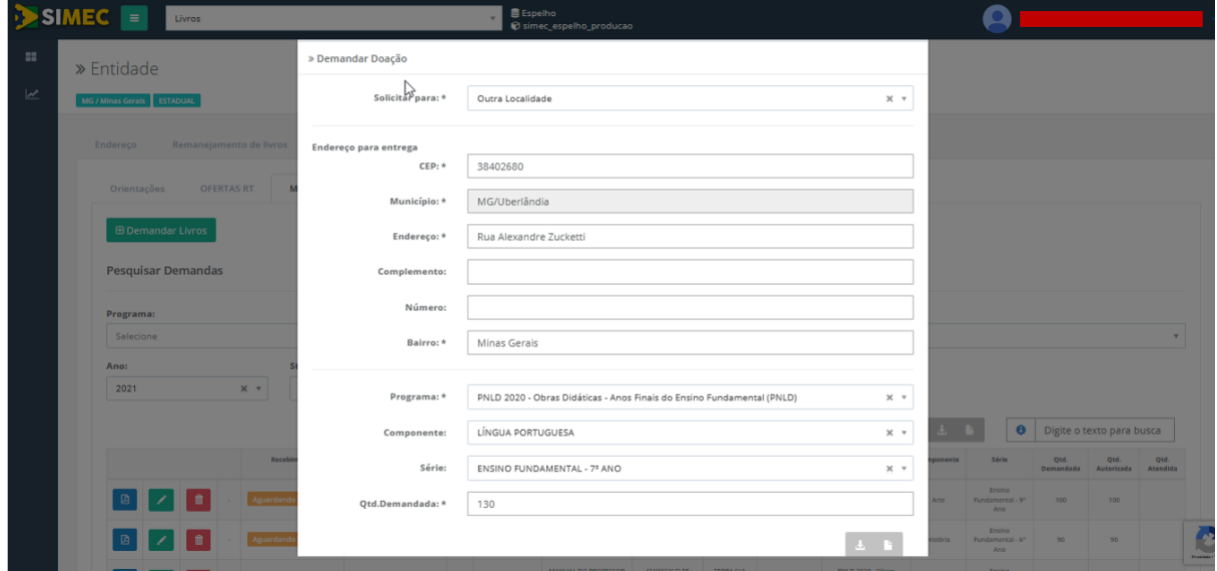

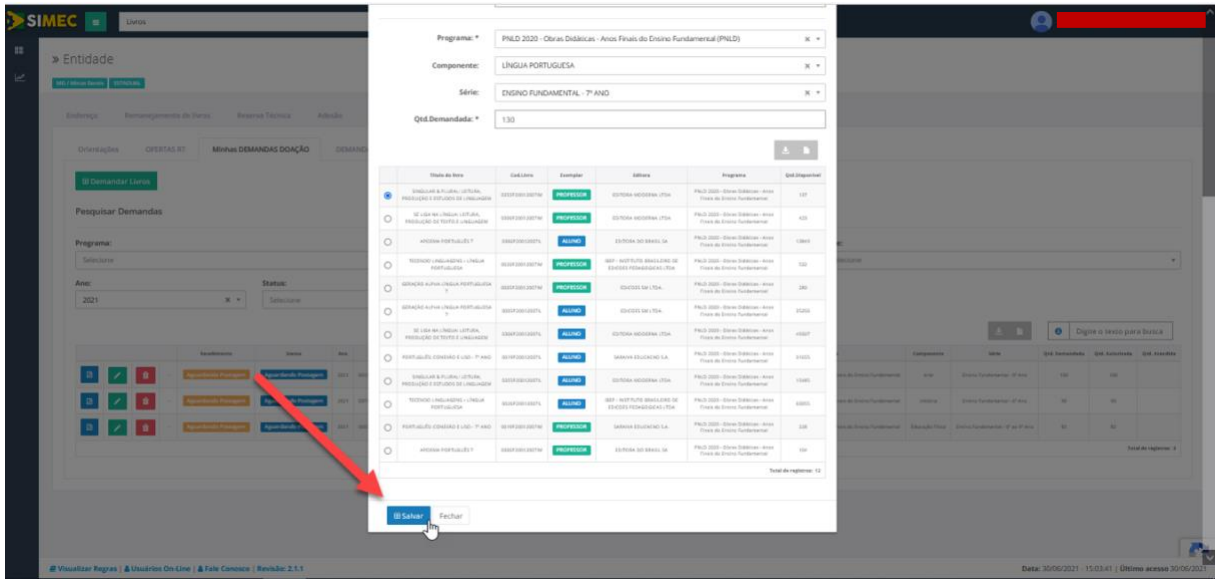

Caso a Secretaria de Educação demande livros para outras localidades que estejam dentro do seu estado e o CEP informado seja inválido, o sistema fará a devida crítica, apresentando a mensagem abaixo:

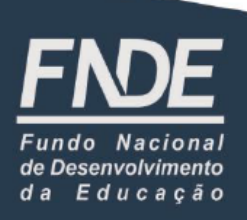

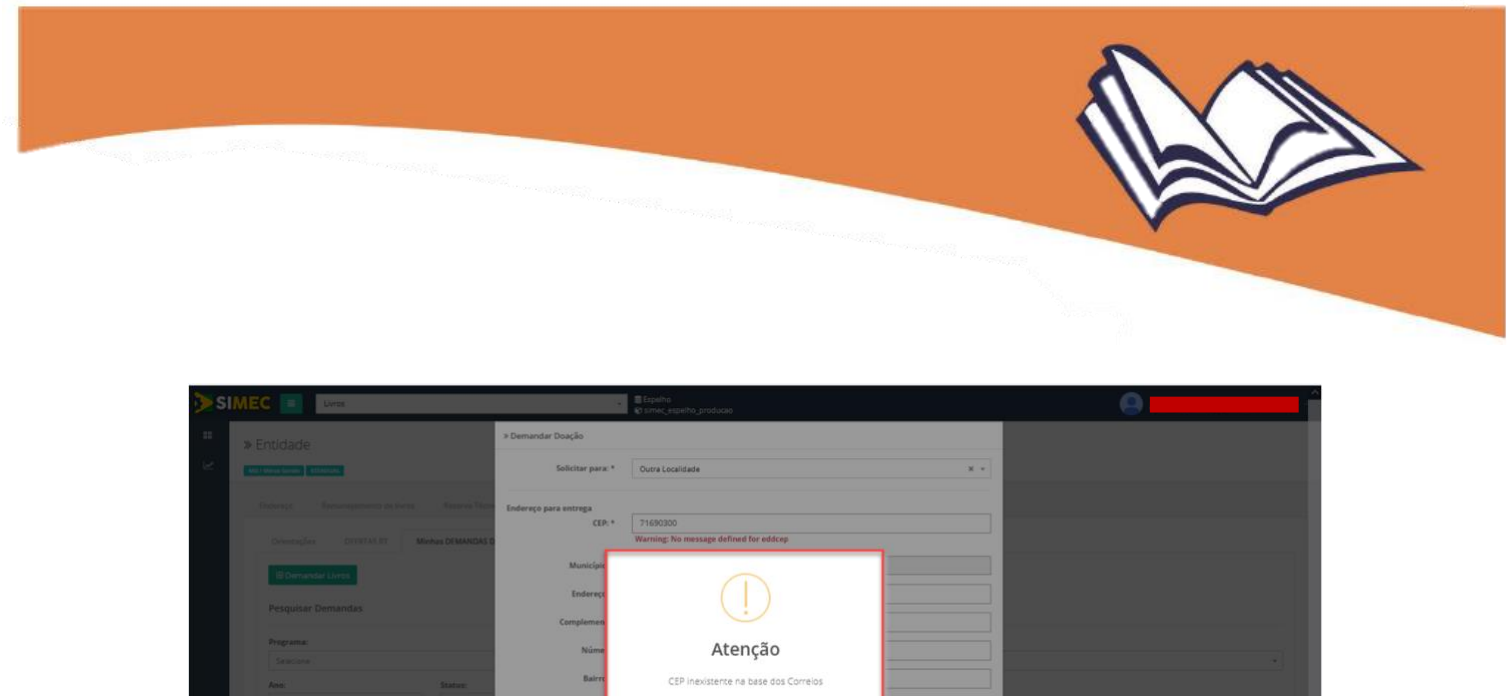

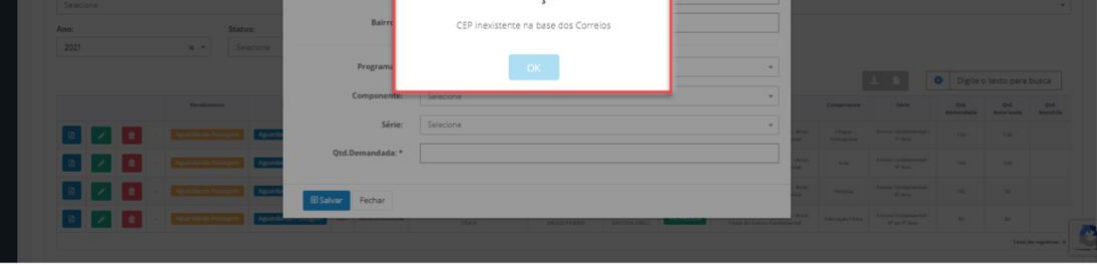

Nesses casos, verifique o CEP correto.

Caso a Secretaria de Educação demande livros no sistema para si própria, basta indicar isso no filtro "Solicitar para":

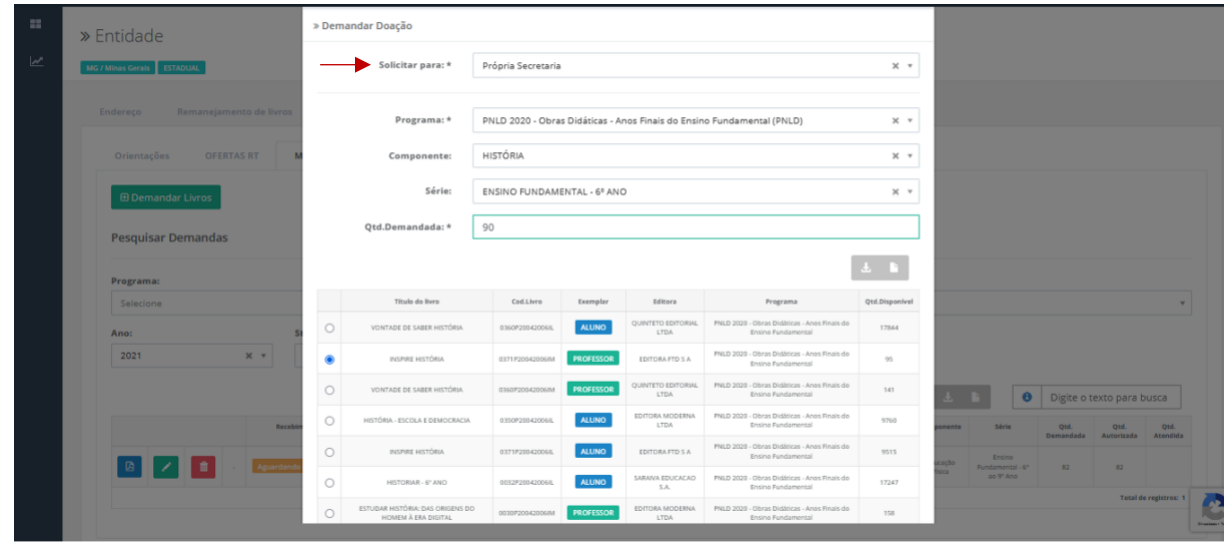

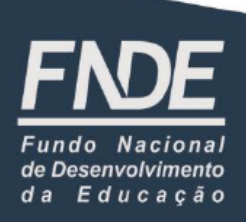

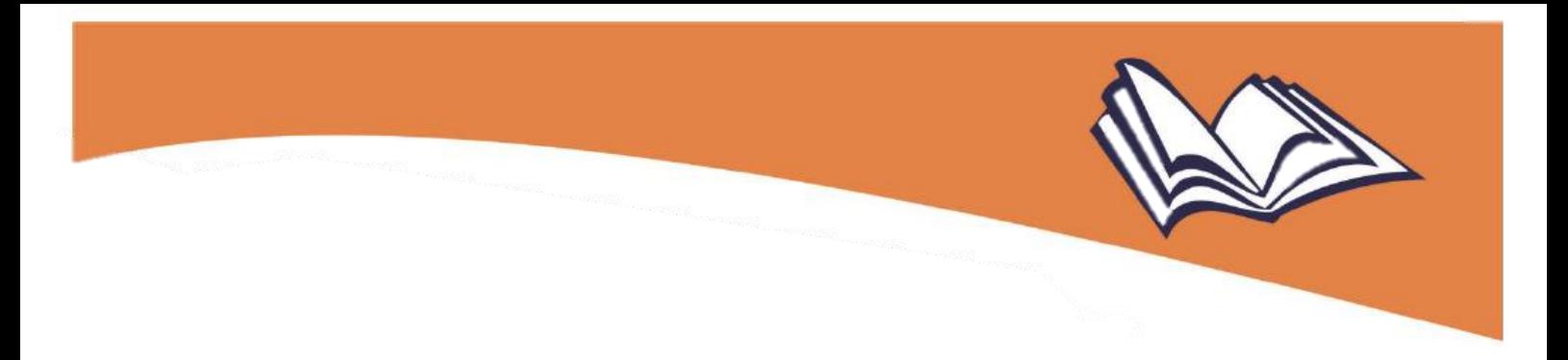

6º) Listados os títulos e as quantidades disponíveis para doação, deve-se localizar aquele do qual deseja solicitar doação, selecionando o item correspondente a ele e preenchendo a quantidade desejada. Feito isso, clique no botão "Salvar".

**Lembre-se**: deve-se demandar **um título por vez**, indicando, para cada obra, o quantitativo desejado, repetindo-se a operação para todos os demais títulos que se pretende receber em doação.

**Atenção!** A quantidade demandada deverá ser igual ou inferior à disponível para doação.

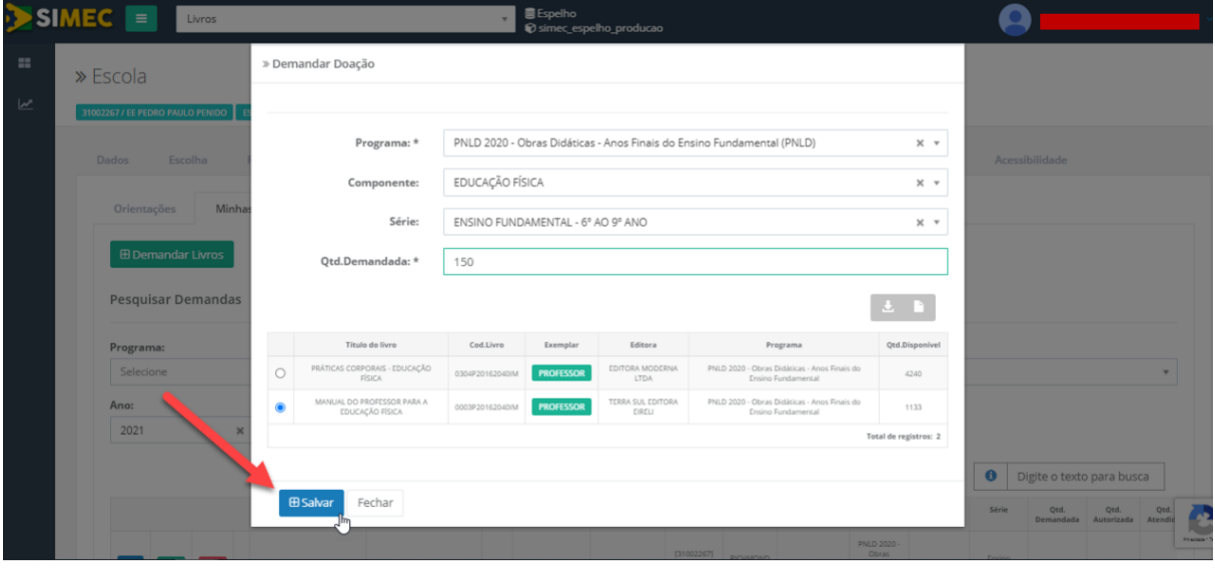

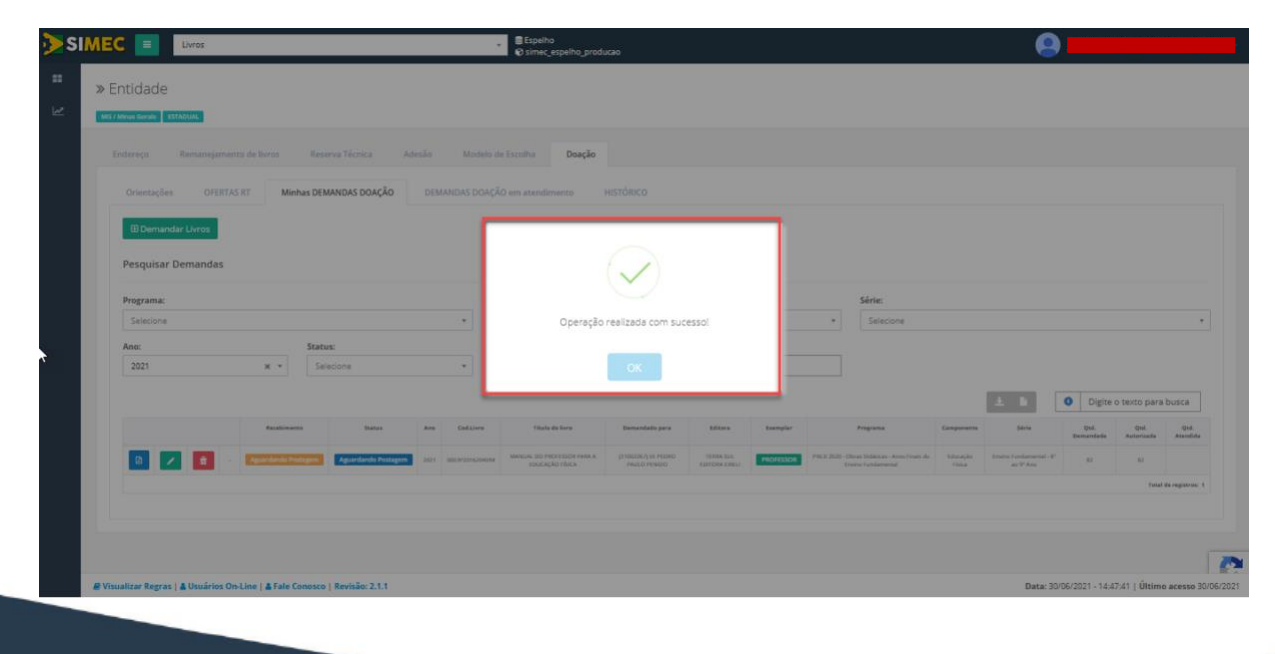

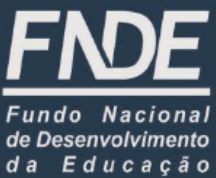

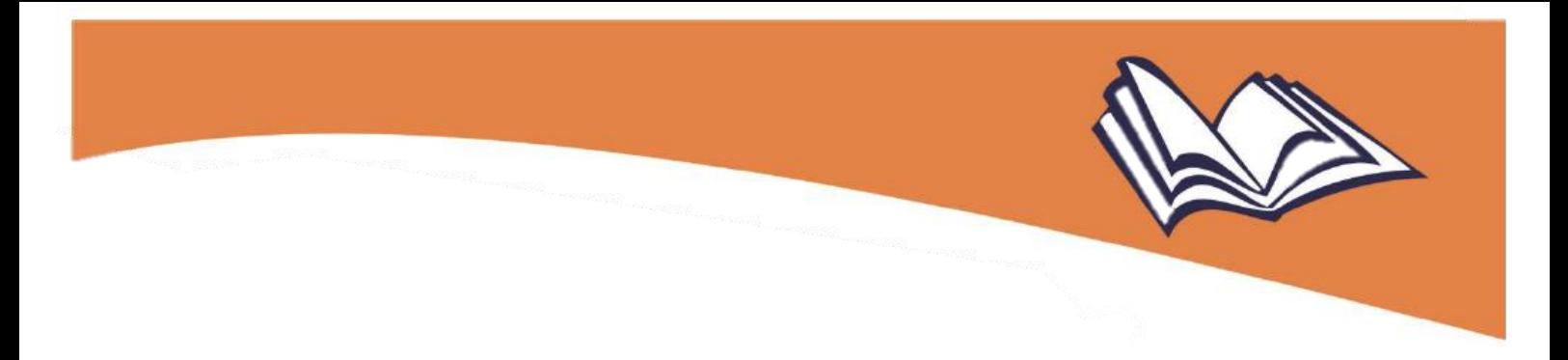

**Atenção!** As demandas de doação das Secretarias de Educação serão validadas automaticamente pelo sistema.

As demandas feitas pelas Secretarias de Educação serão então salvas e aparecerão na aba "Minhas DEMANDAS DOAÇÃO":

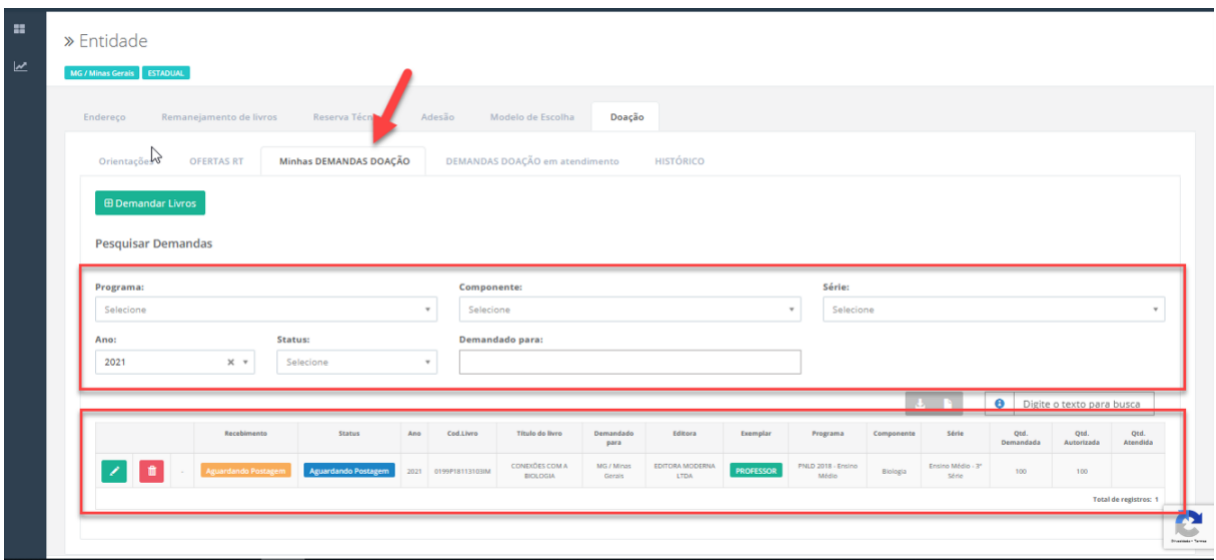

Caso não haja estoque para determinadas demandas, o sistema apresentará a mensagem "Não há livro deste componente e série disponível no estoque":

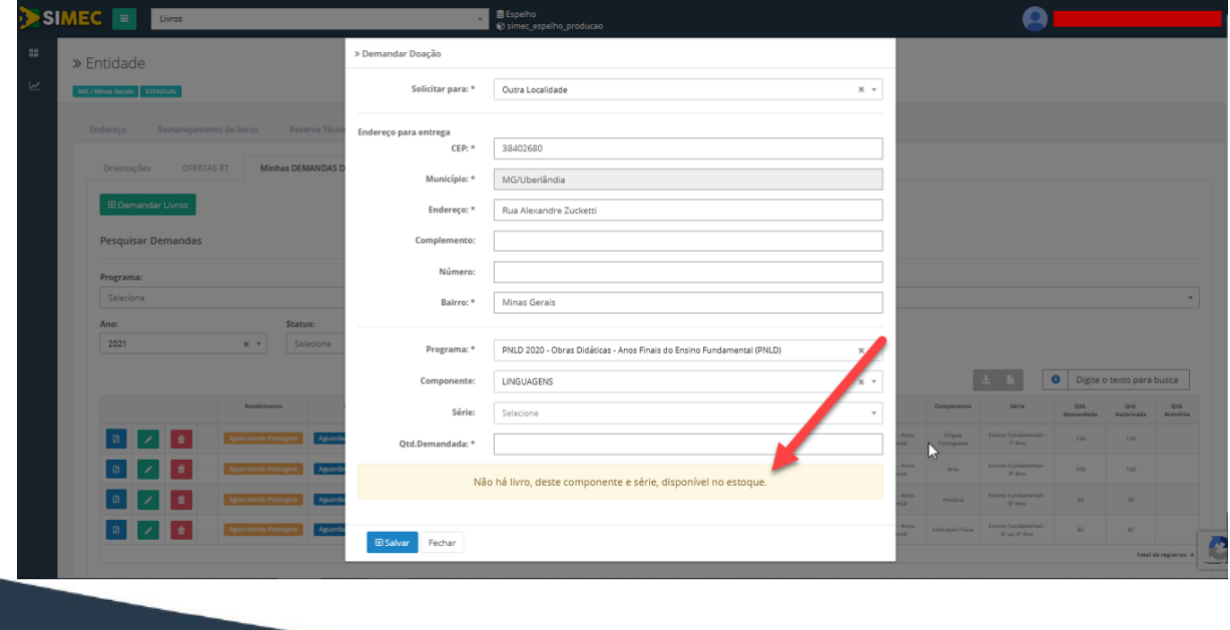

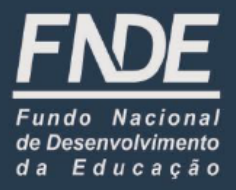

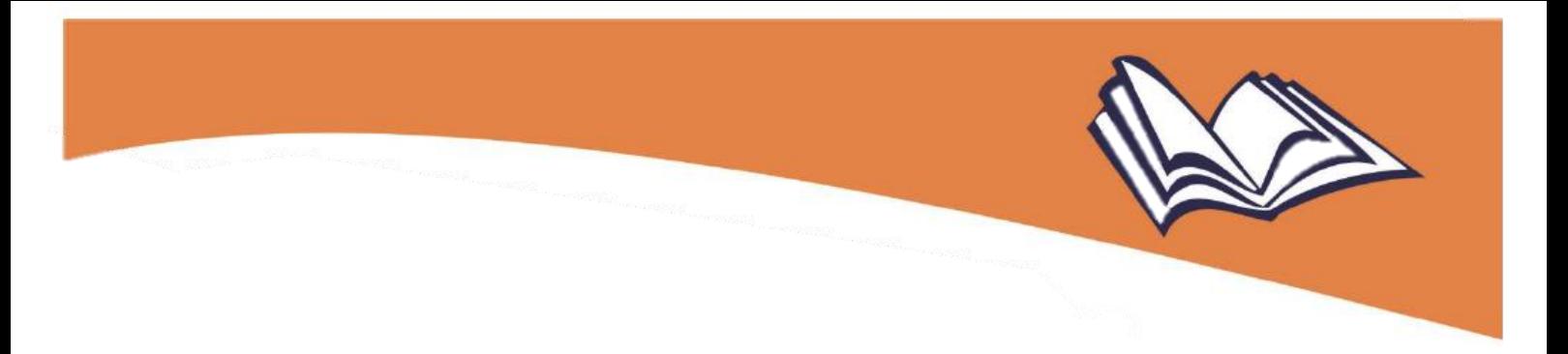

**Atenção!** A ferramenta "**Doação**" passou por ajustes, para melhor atender às escolas e Secretarias de Educação, por meio da inclusão de novos filtros que facilitam a pesquisa pelos livros que se deseja receber em doação:

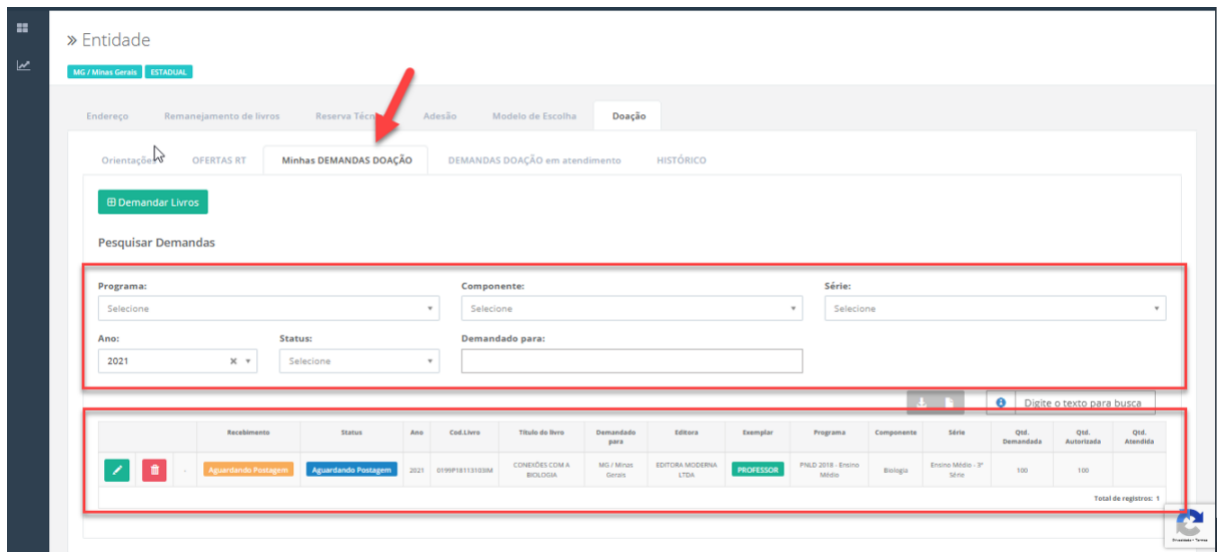

7º) Registrada a demanda desejada, é preciso ficar atento ao seu "Status", que pode ser dos seguintes tipos:

(a) **Aguardando Postagem** 

> O pedido já foi registrado e validado automaticamente pelo sistema e aguarda processamento do FNDE/Correio;

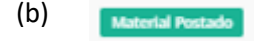

O pedido de doação foi processado e postado para ser entregue na Secretaria;

**Obs.**: quando o *status* da demanda indicar "Material Postado", no menu "Recebimento", as Secretarias de Educação deverão informar no sistema o recebimento ou não dos livros, indicando se eles não foram entregues, se foram entregues conforme pedido de doação registrado (totalmente) ou se em quantidade menor que o pedido (parcialmente):

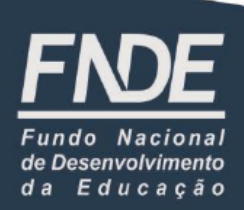

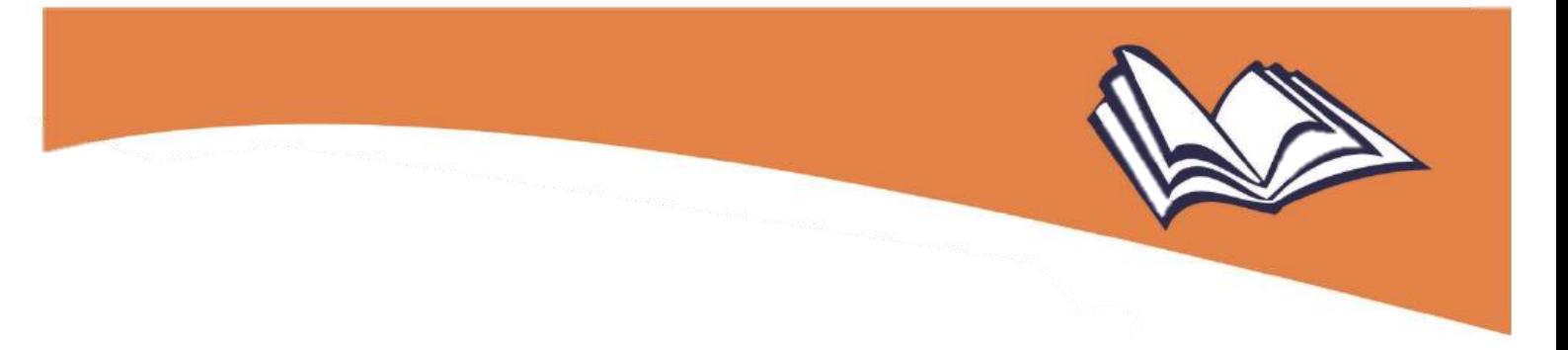

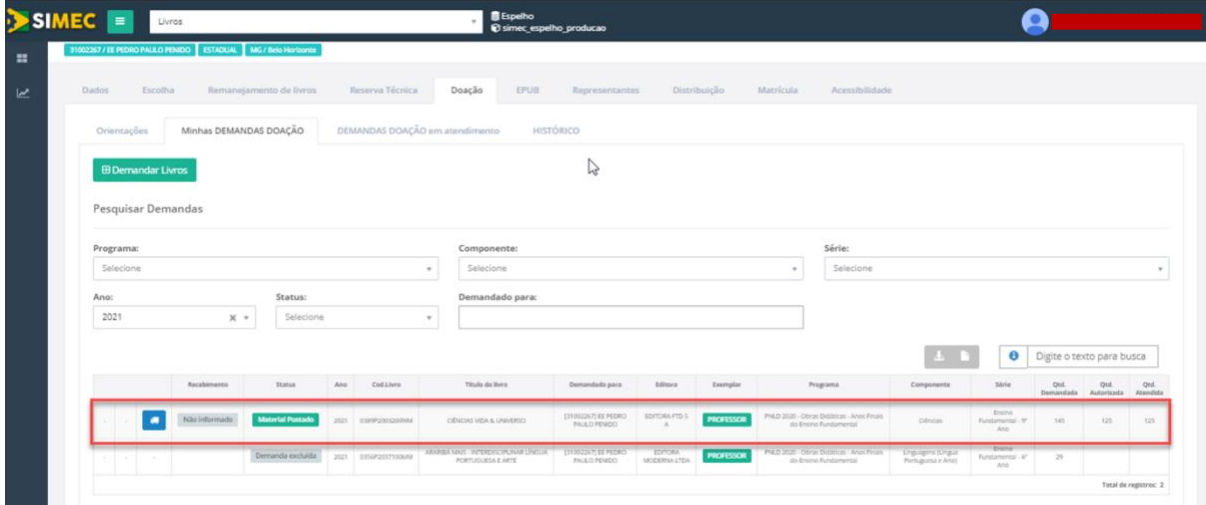

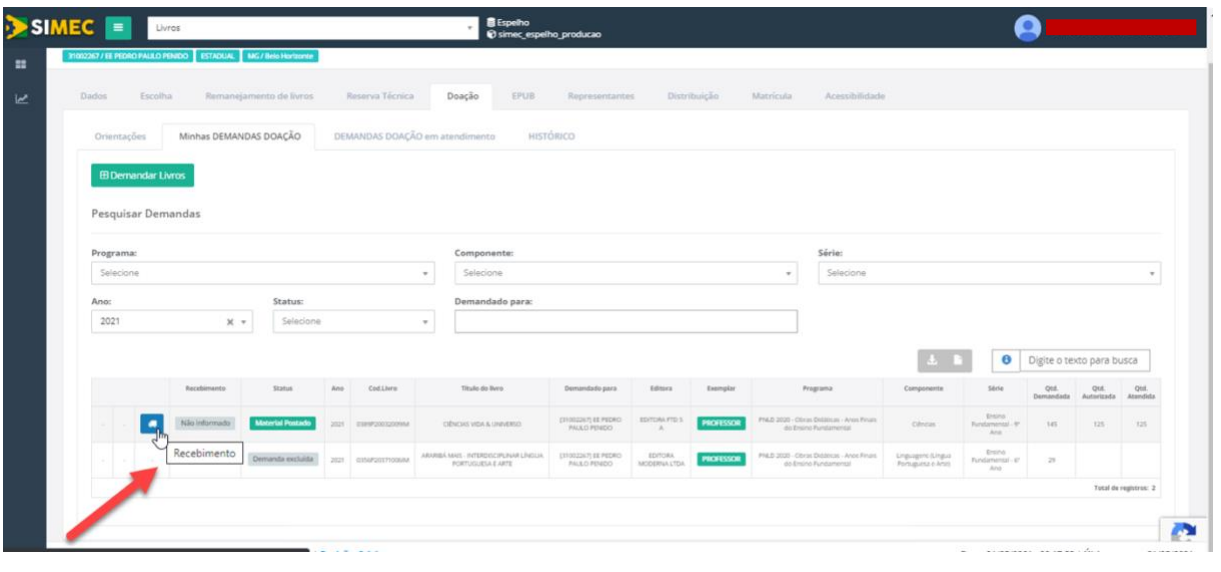

A Secretaria **recebeu** a **totalidade** dos livros pedidos para doação: deverá acessar o menu "Recebimento", selecionar a opção "Sim, foram entregues em sua totalidade" e, em seguida, "Salvar", alterando a situação do referido menu:

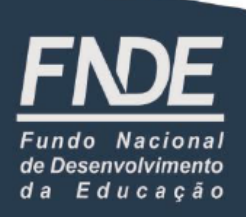

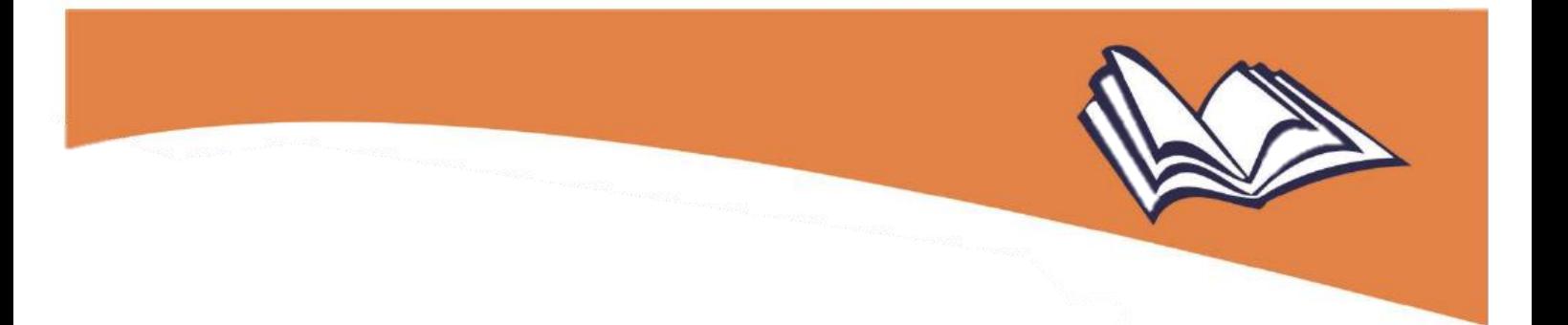

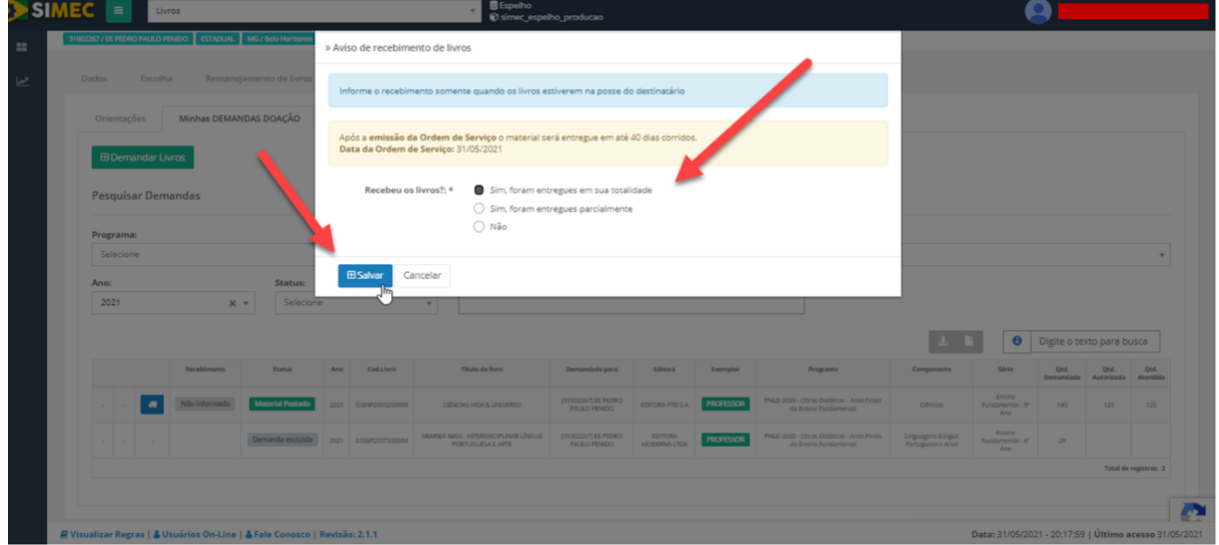

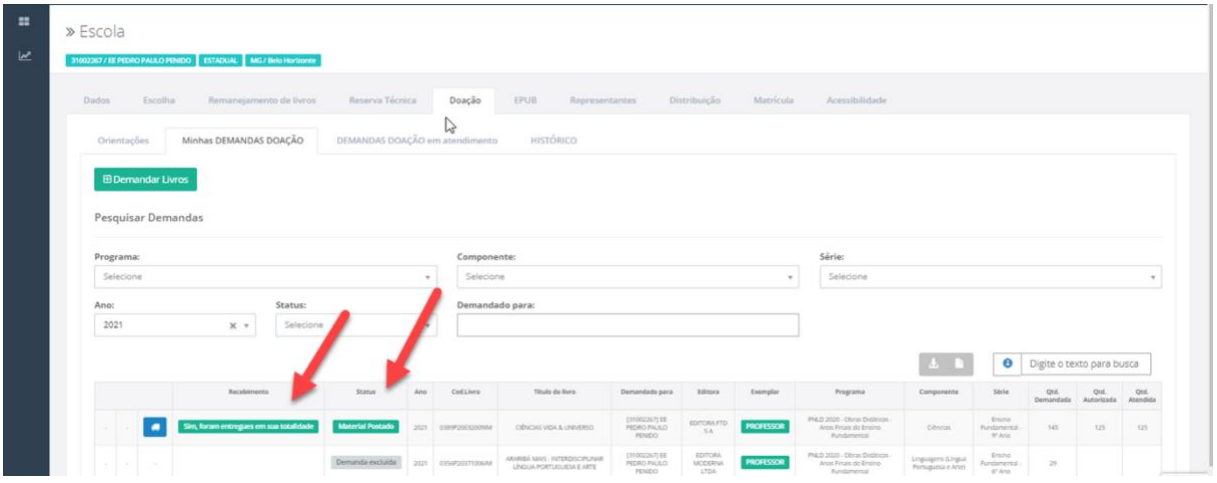

A Secretaria **recebeu** o material, porém em **quantidade menor** do que a demandada: deverá acessar o menu "Recebimento", selecionar a opção "Sim, foram entregues parcialmente" e, em seguida, "Salvar", alterando a situação do referido menu:

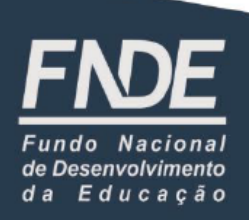

**B** 

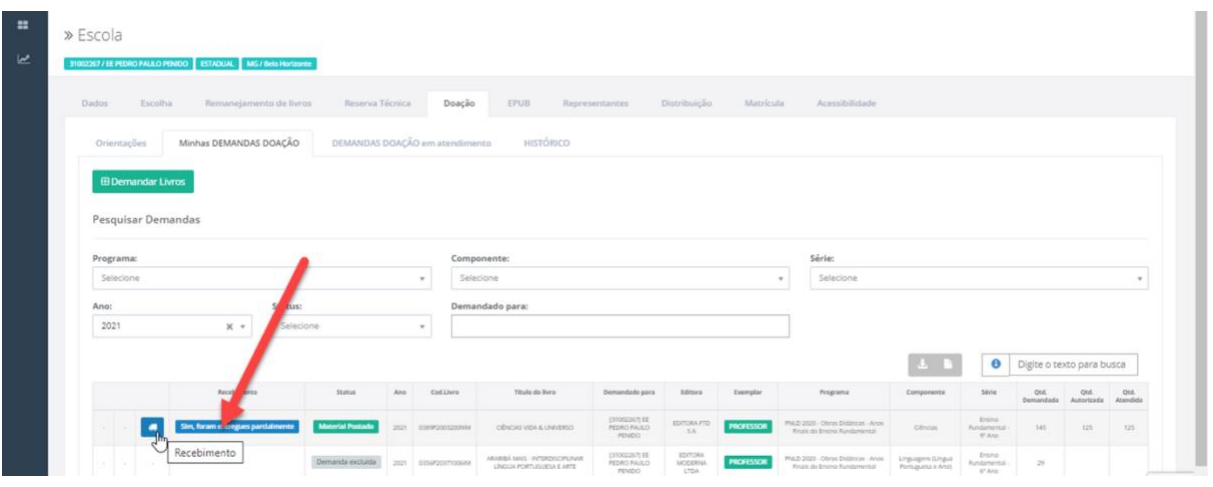

A Secretaria **não recebeu** o material: deverá acessar o menu "Recebimento", selecionar a opção "Não", informar o motivo do não recebimento – se não foi entregue pelos Correios ou por outros motivos – e, em seguida, "Salvar":

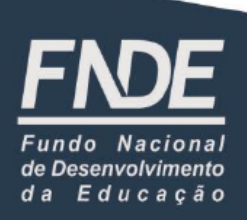

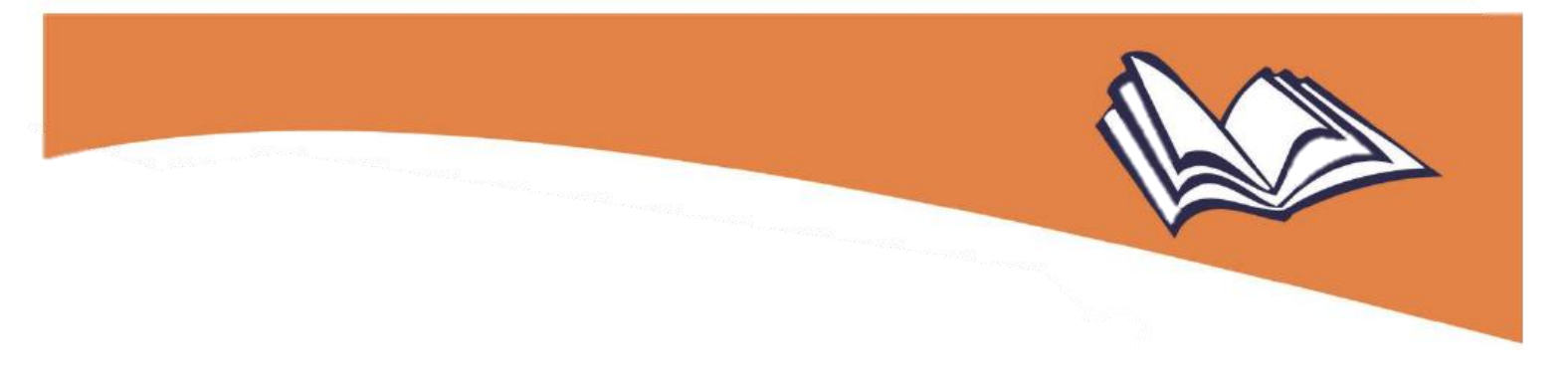

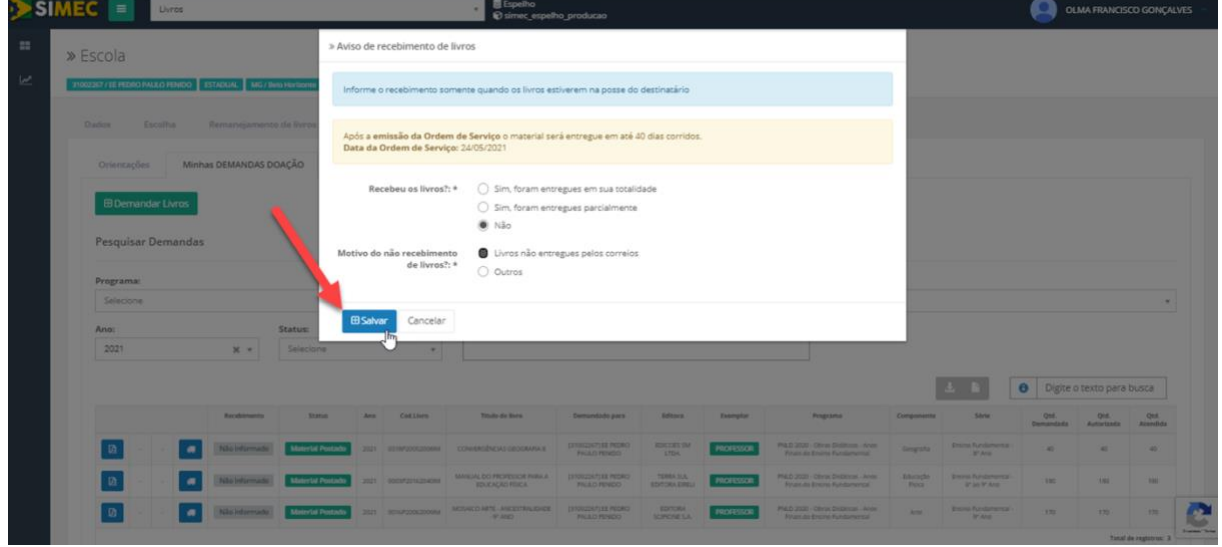

**Lembre-se:** Contratualmente, os Correios têm 40 dias corridos para realizar a entrega do material após a sua postagem.

(a) caso a Secretaria informe que não recebeu o material antes do prazo que os Correios têm para realizar a sua entrega (40 dias corridos), o sistema apresentará a seguinte mensagem:

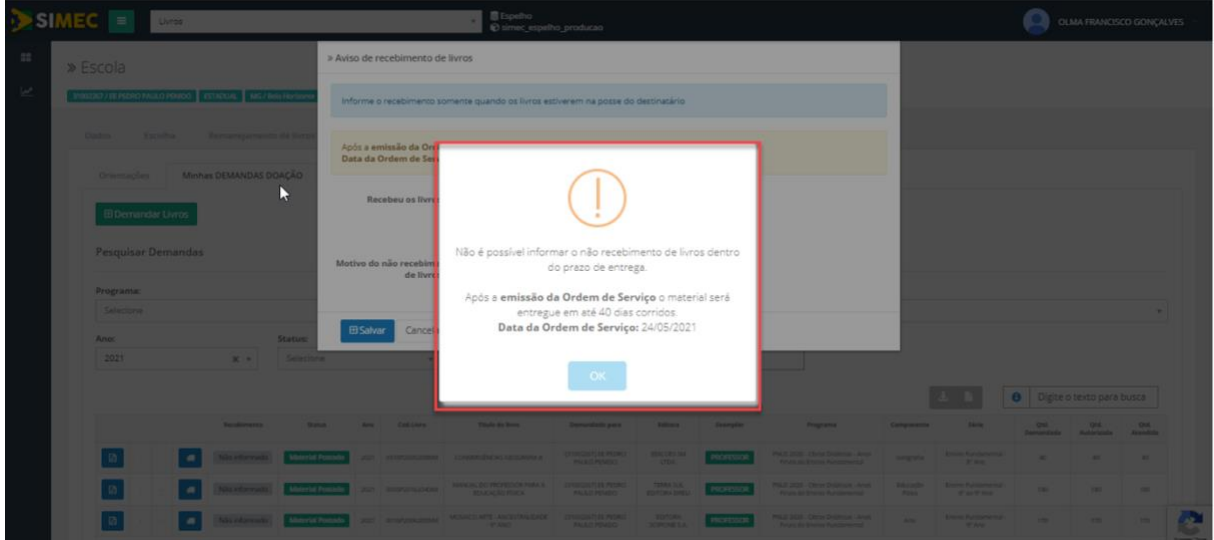

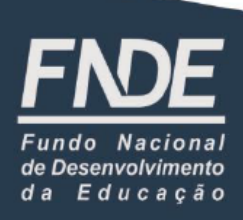

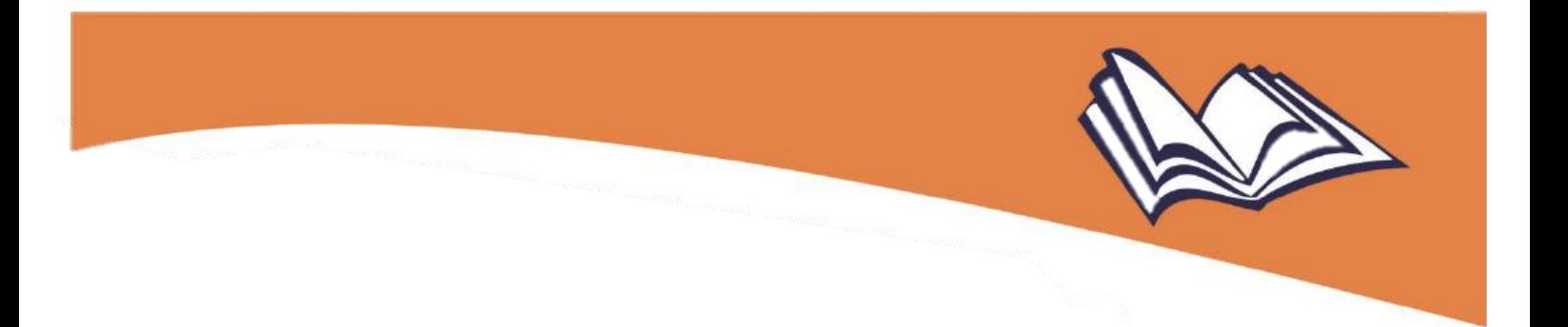

caso a Secretaria informe que não recebeu o material após o prazo que os Correios têm apara a entrega (40 dias corridos), o sistema fará o registro do não recebimento; nesse caso, entre em contato com a nossa equipe pelo e-mail coled fnde@fnde.gov.br, para que possamos verificar o ocorrido.

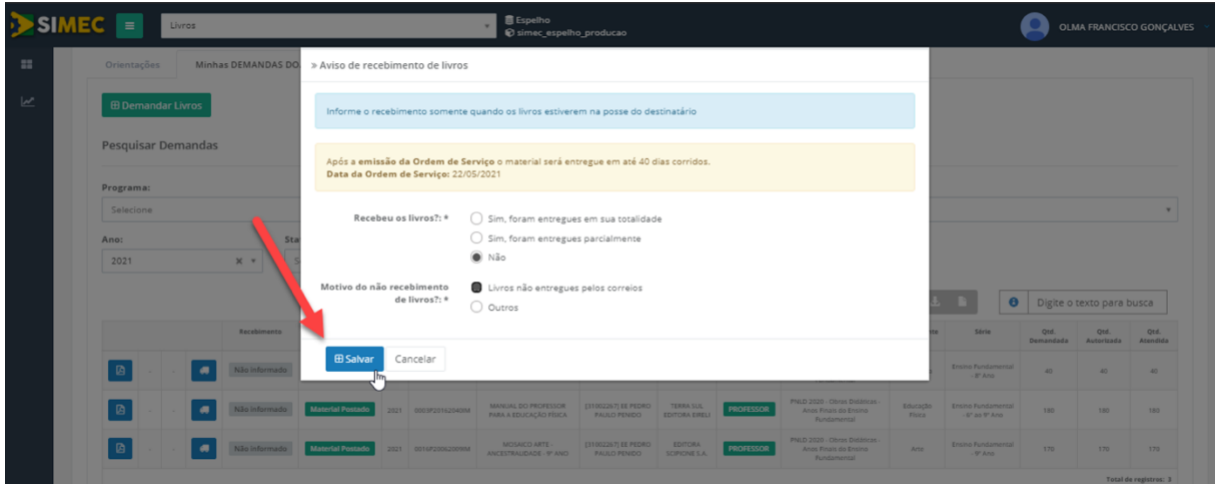

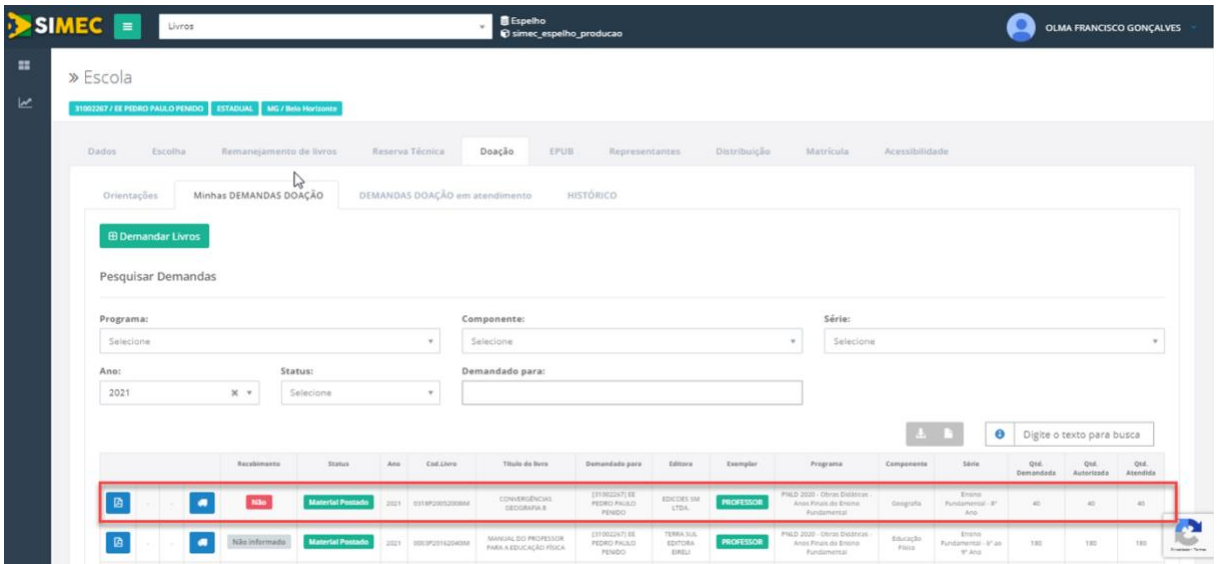

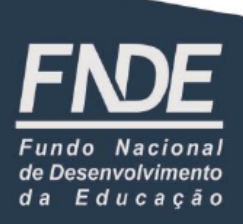

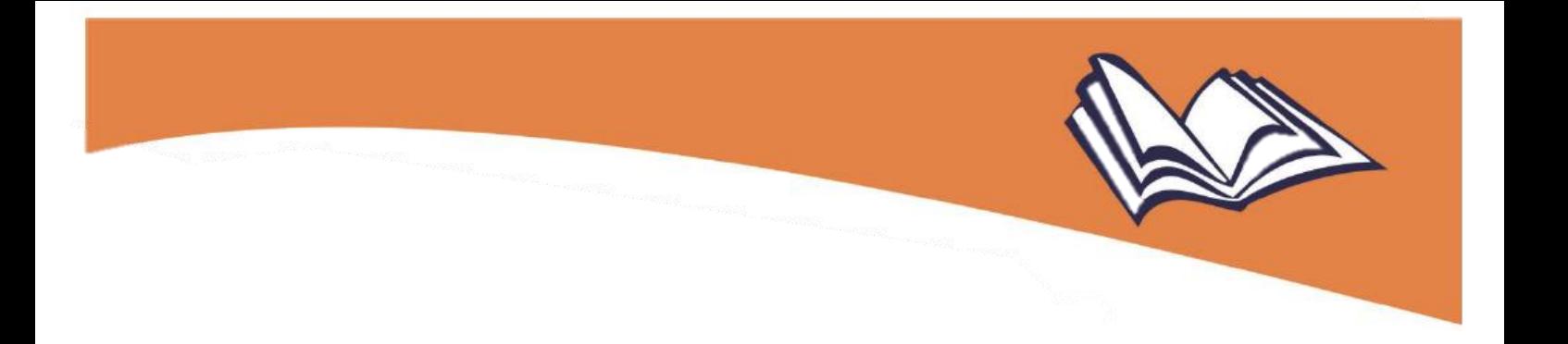

caso a Secretaria se equivoque ao informar **o recebimento** ou **o não recebimento dos livros,** é possível corrigir a informação prestada no sistema, clicando no ícone  $\bullet$ e selecionando "Desfazer":

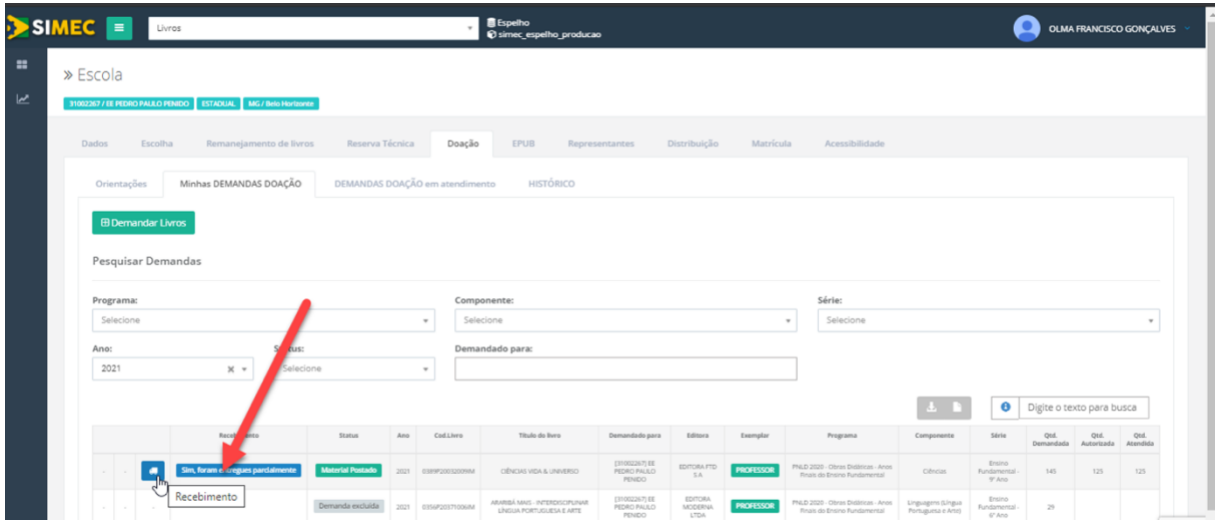

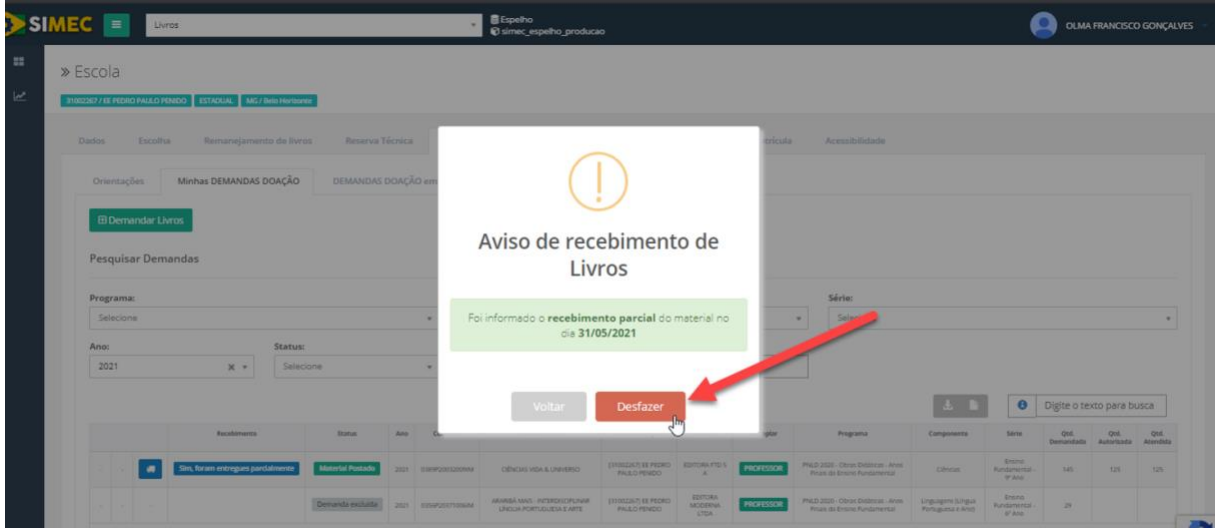

(c) Demanda excluída

> Quando a própria Secretaria opta por cancelar o pedido feito anteriormente, excluindo a demanda do sistema.

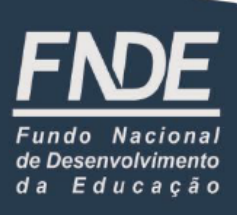

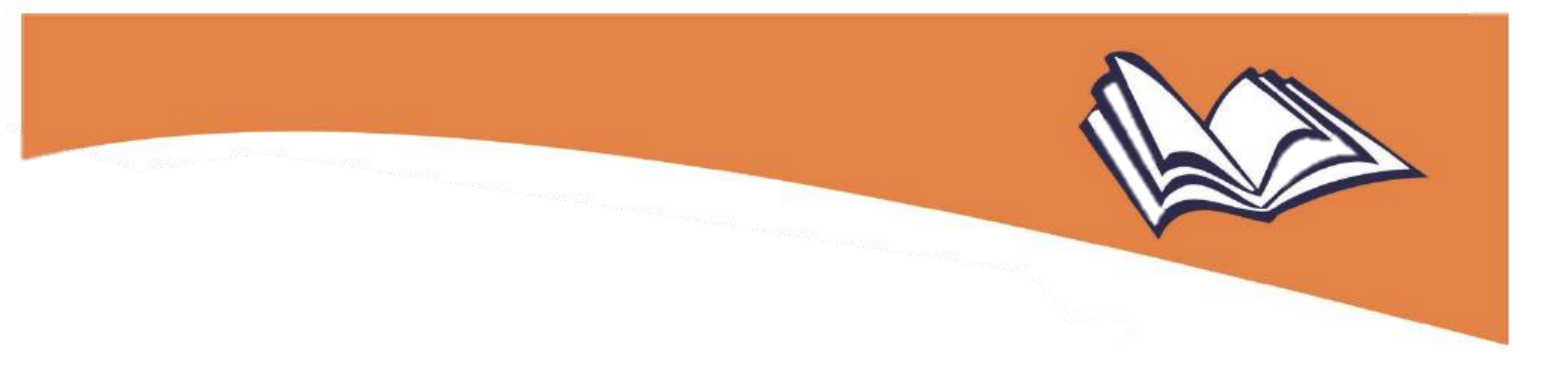

#### 4

#### Instruções adicionais

No sistema, o(a) usuário(a) encontrará ainda outras funcionalidades úteis para a gestão do seu pedido. No canto inferior esquerdo da tela, encontram-se três ícones, por meio dos quais é possível processar as seguintes ações:

(a) 図

**Obtenção de documento com as informações da demanda**: este ícone permite visualizar os dados do pedido feito anteriormente pela Secretaria. Ao clicar nele, o sistema gera o documento em formato *.pdf*, que poderá ser salvo, servindo como documento comprobatório das solicitações de doação feitas no sistema (*Comprovante de Demanda de Doação*):

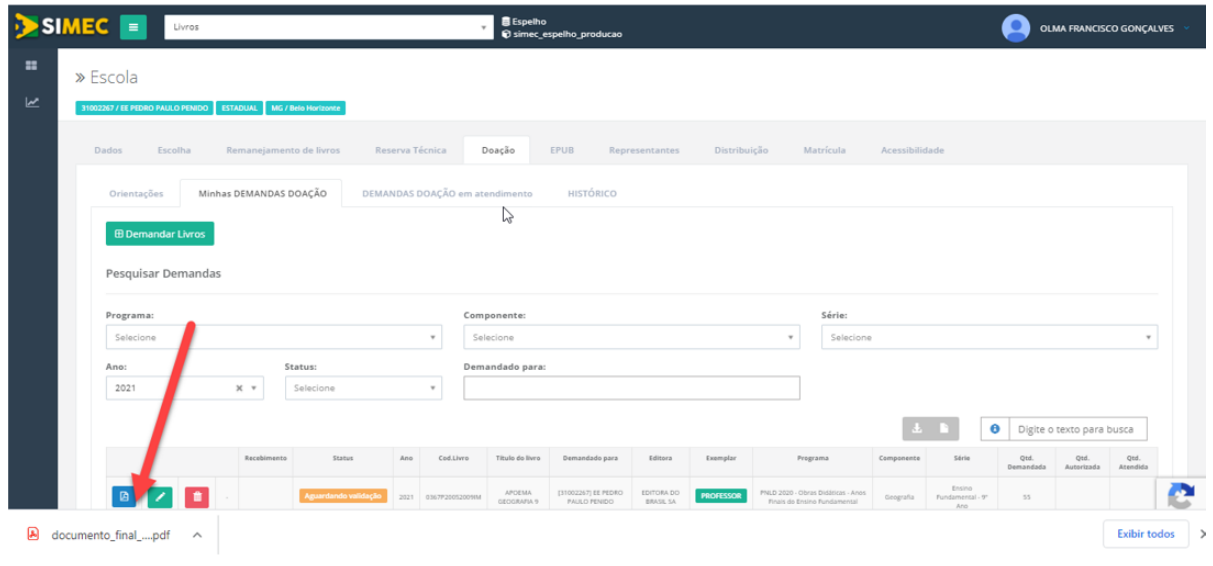

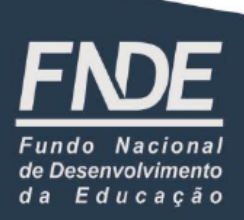

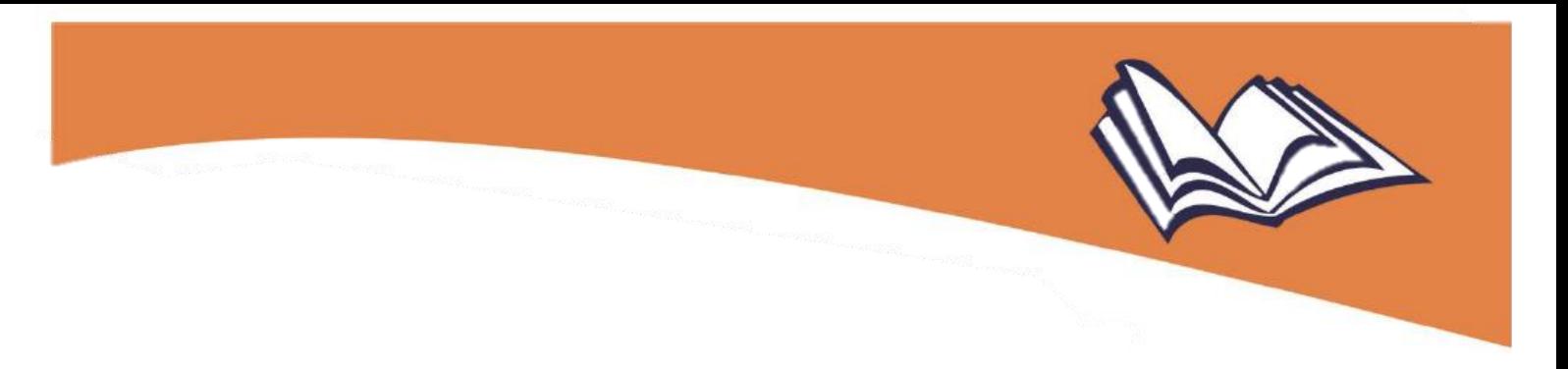

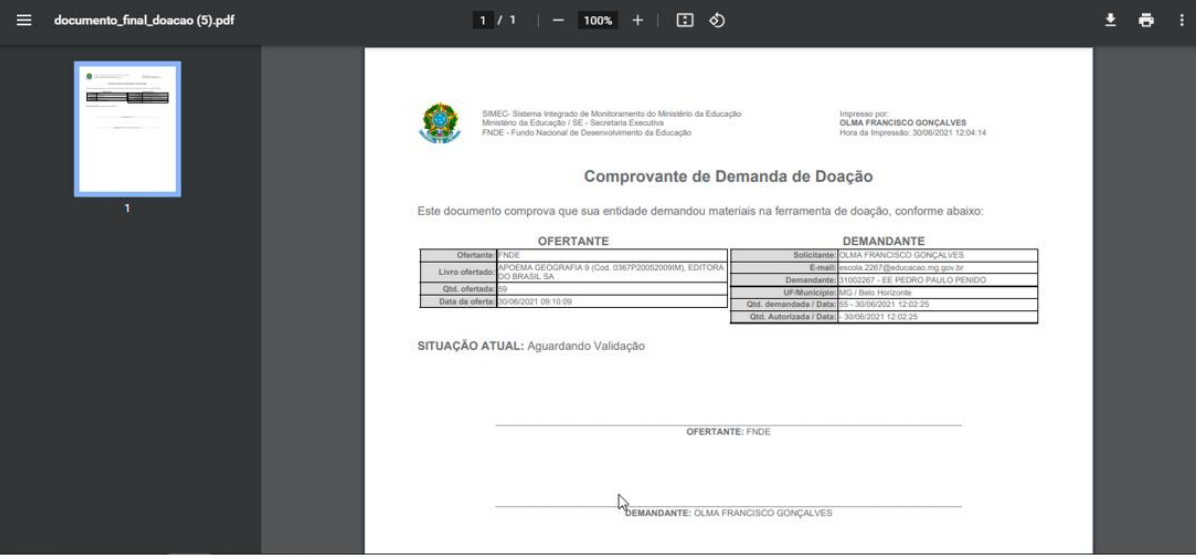

(b) ∕

**Edição da demanda**: este ícone permite que sejam feitas alterações tanto na quantidade de livros demandados anteriormente quanto no destinatário para os quais os livros devem ser enviados, por meio do filtro "Solicitar para":

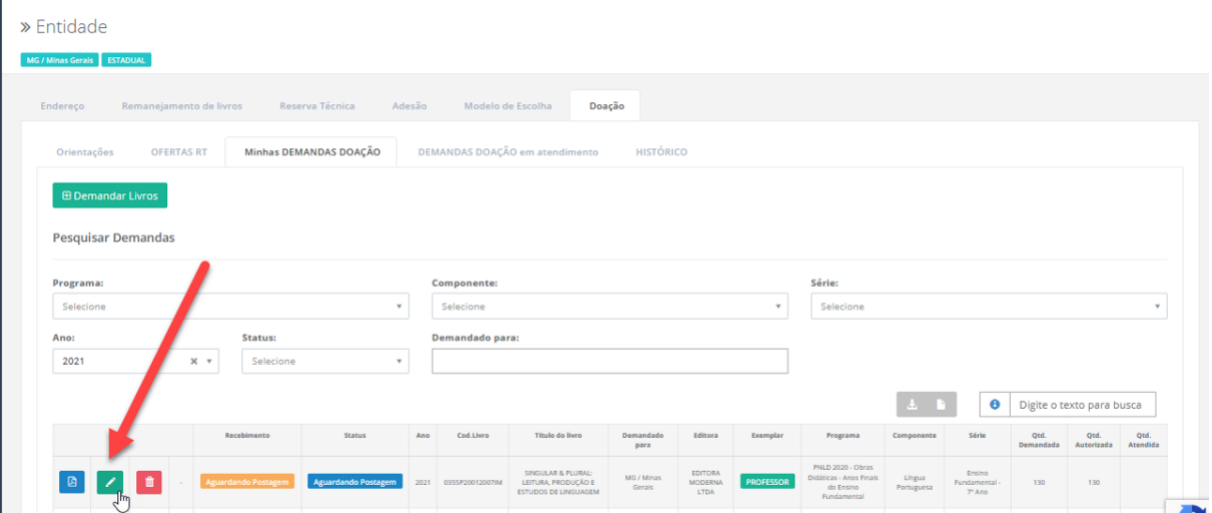

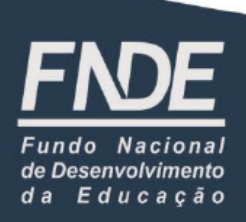

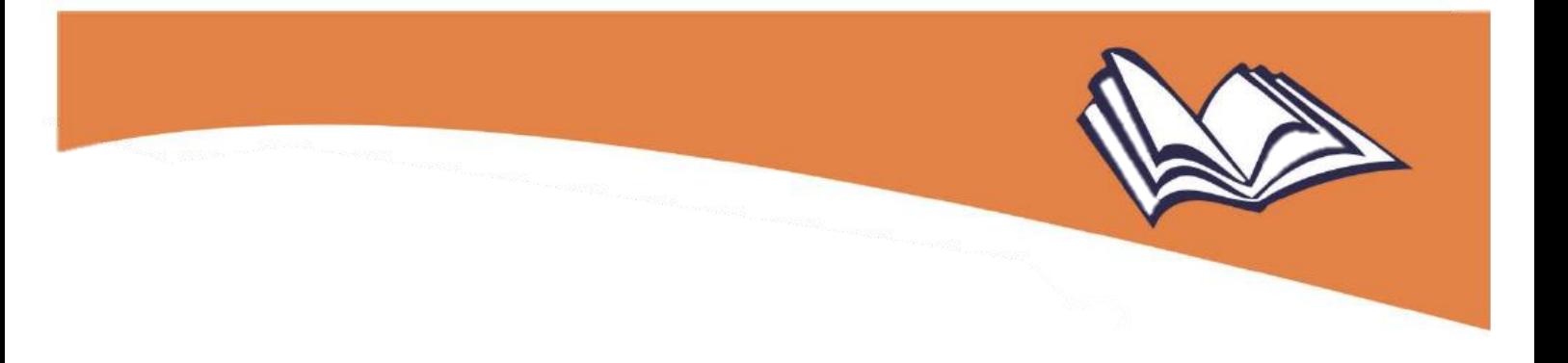

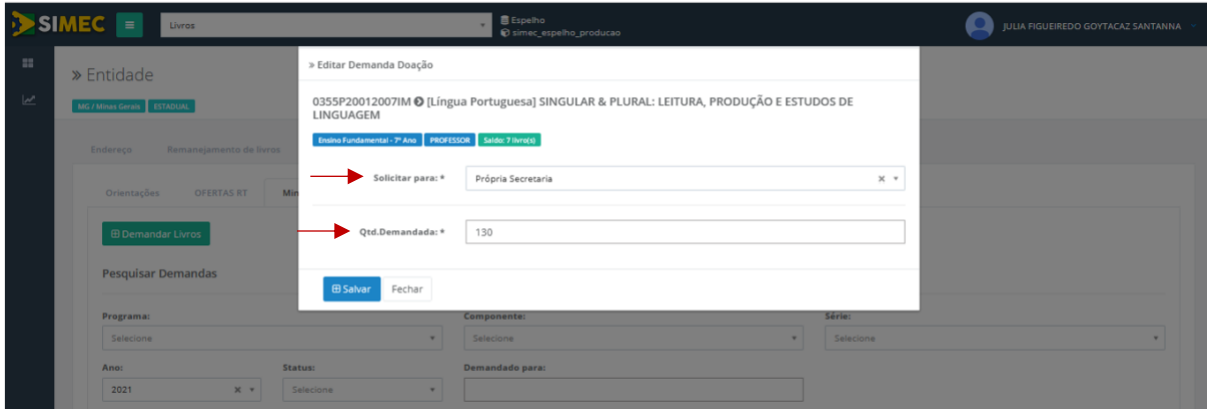

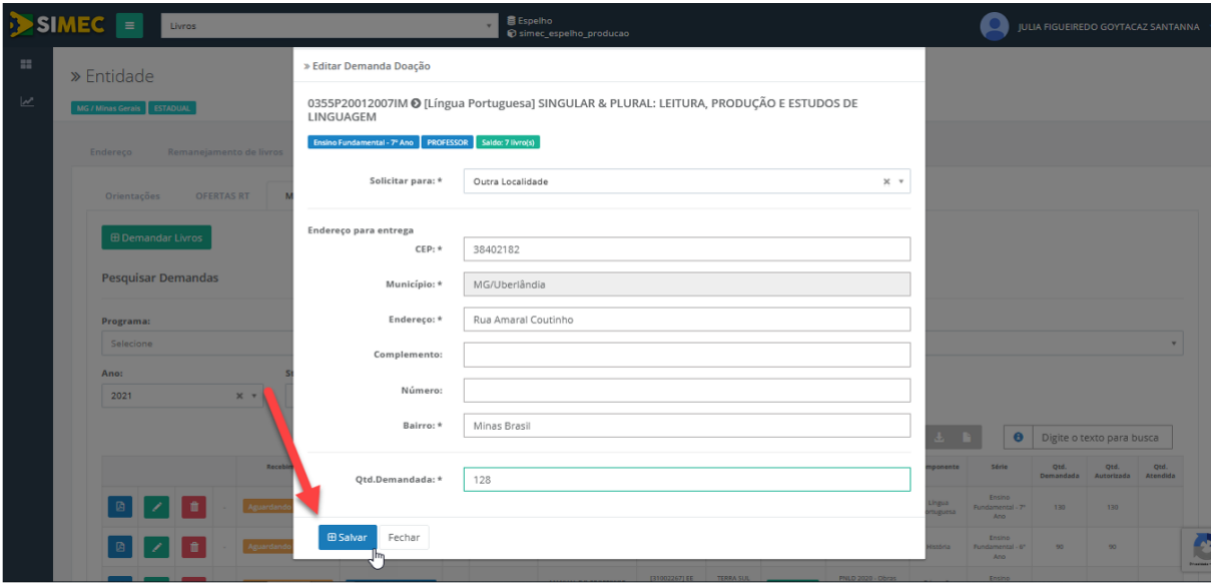

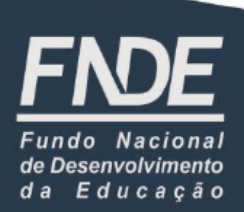

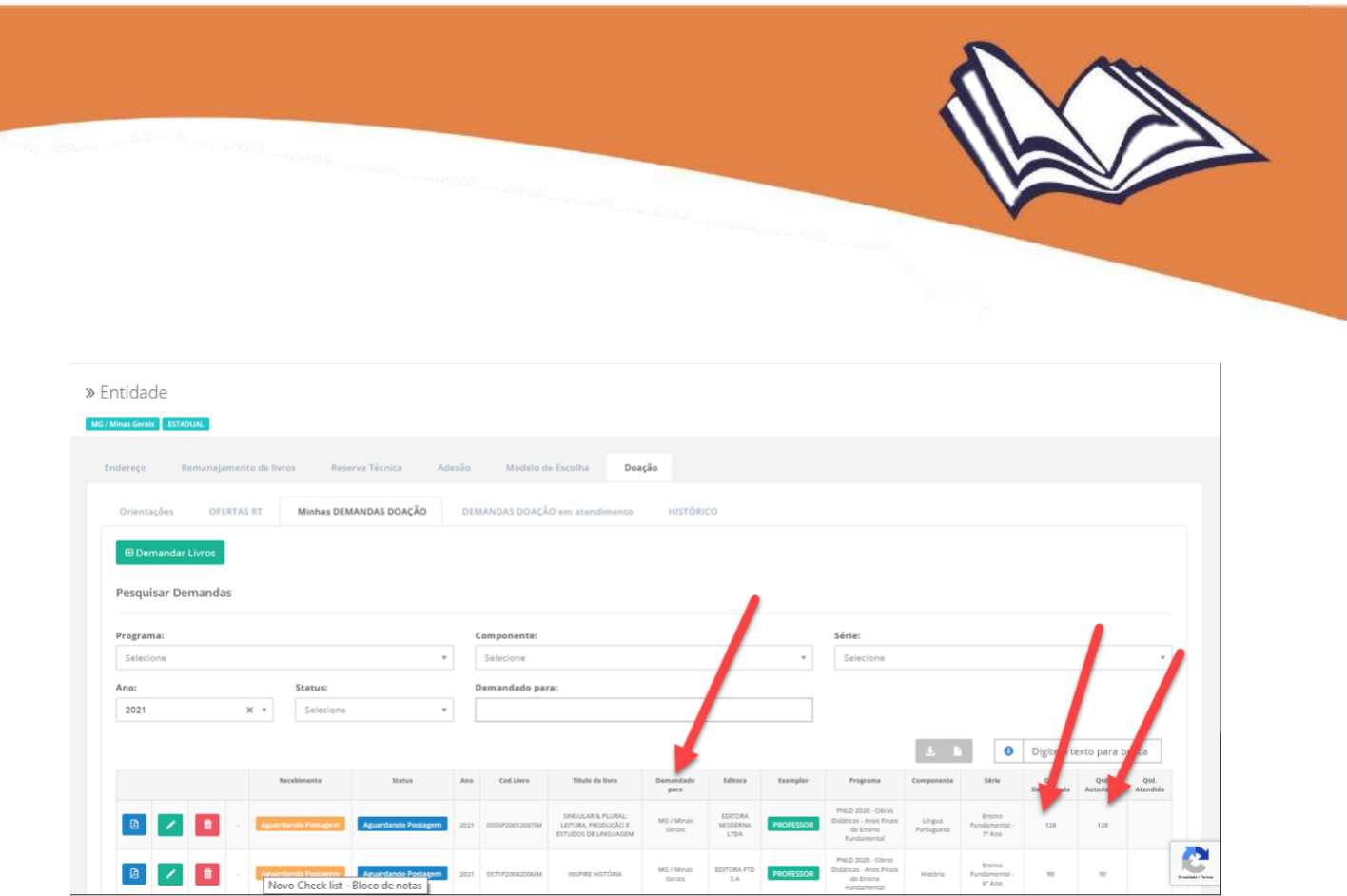

#### (c)

∎

**Exclusão da demanda**: ao clicar neste ícone, o sistema solicita confirmação acerca do cancelamento do pedido feito anteriormente e, se confirmado, o pedido é então excluído do sistema:

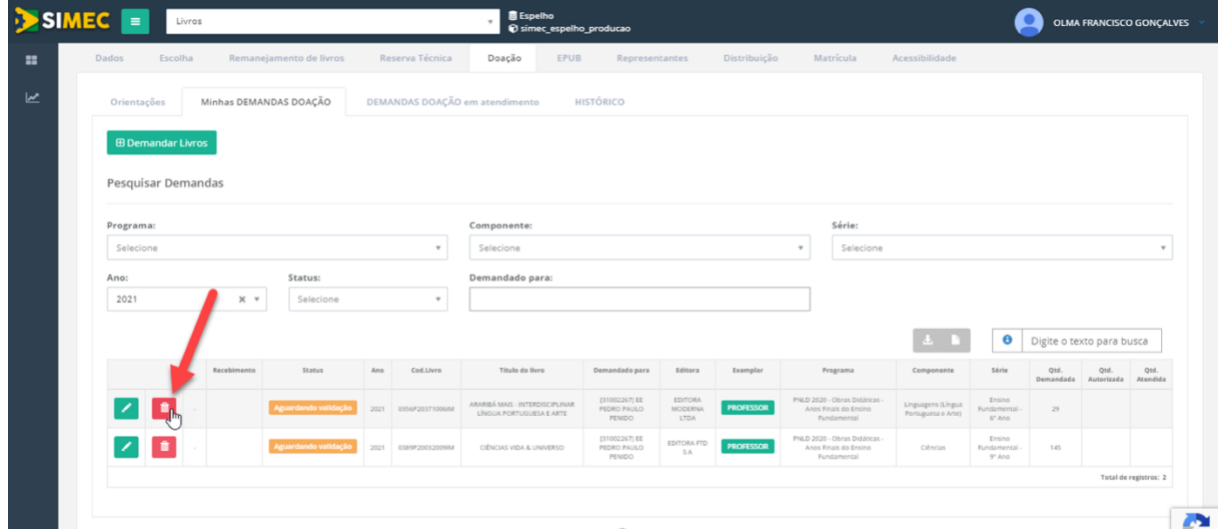

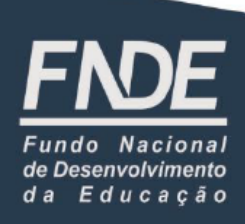

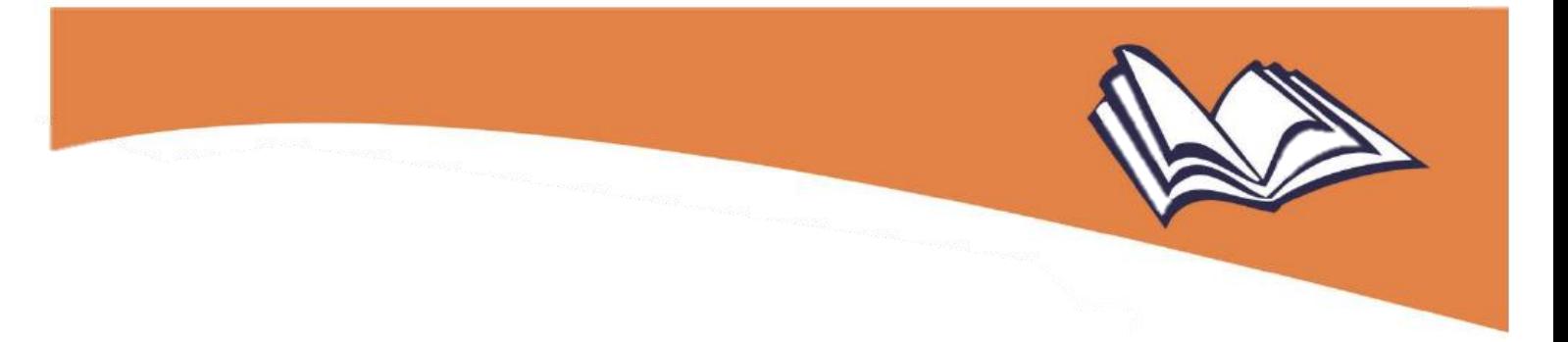

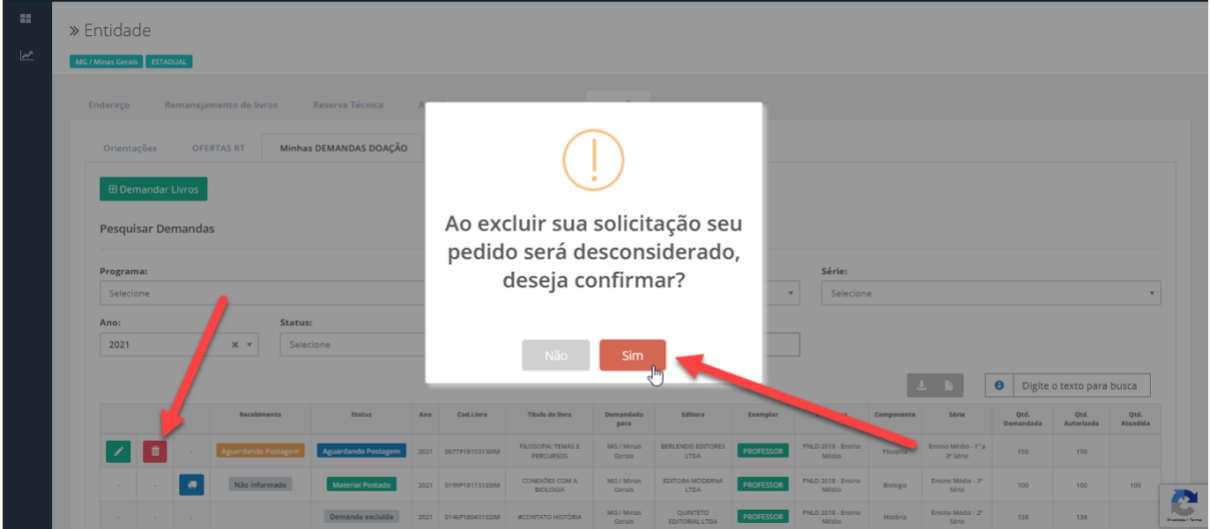

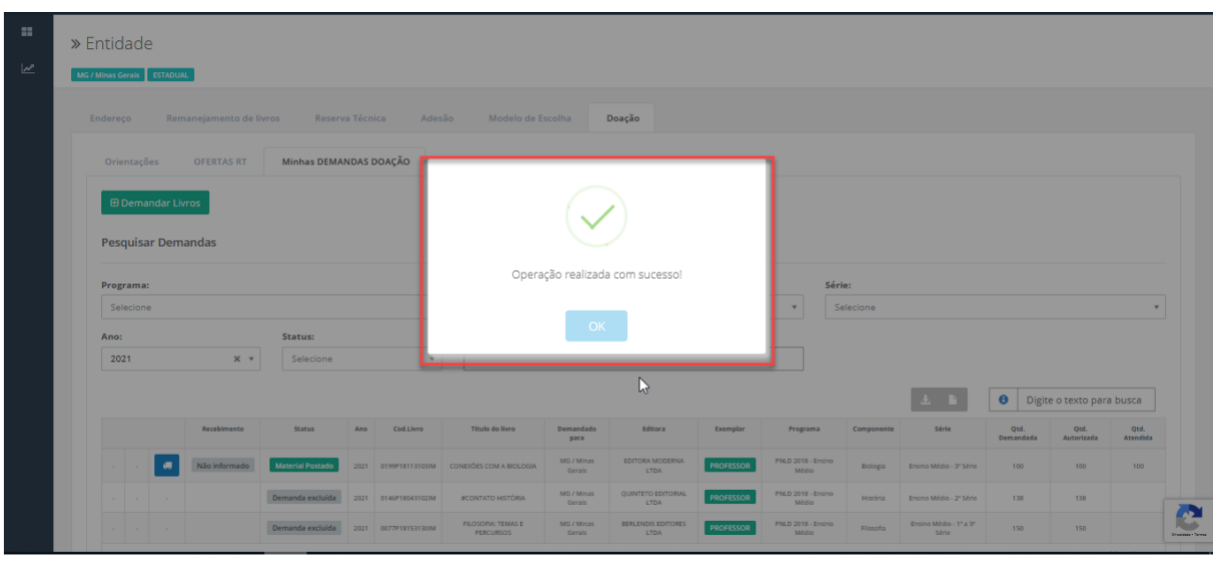

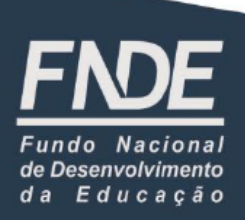

**Atualizado em dez./2021**

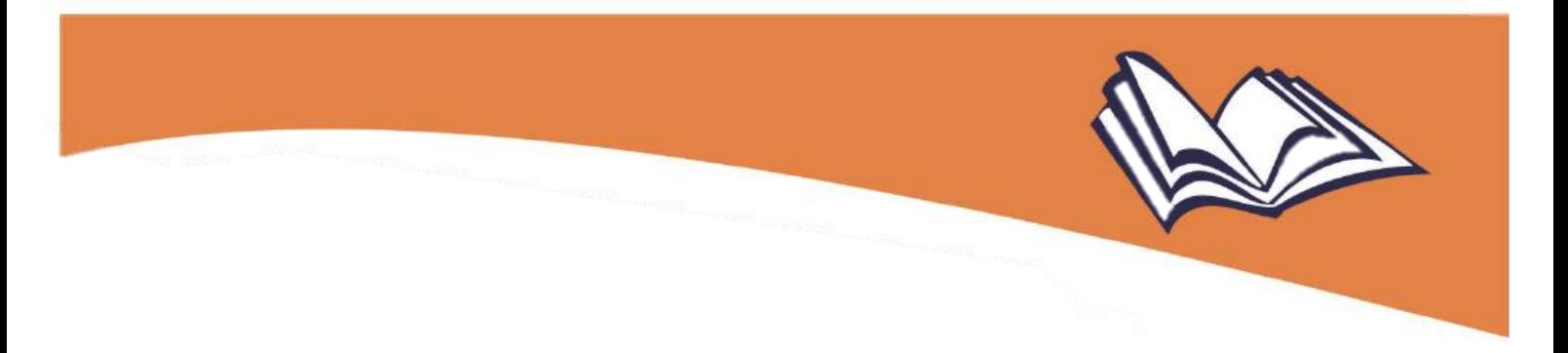

Há outros dois ícones situados mais à direita da tela por meio dos quais é possível obter relatórios das demandas em formato .*excel* e .*pdf*:

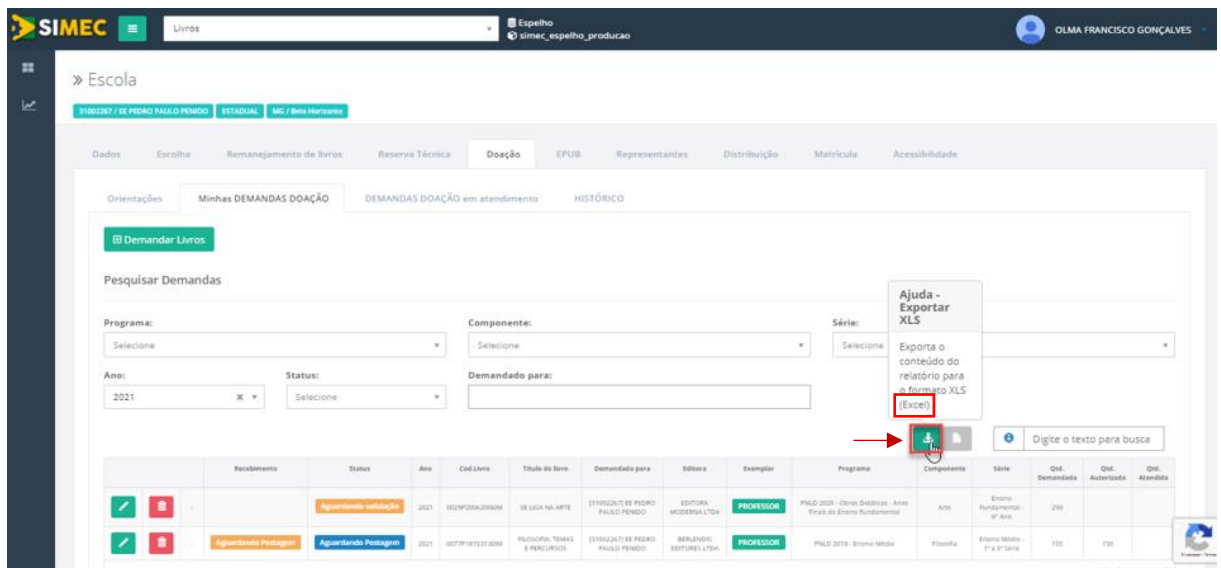

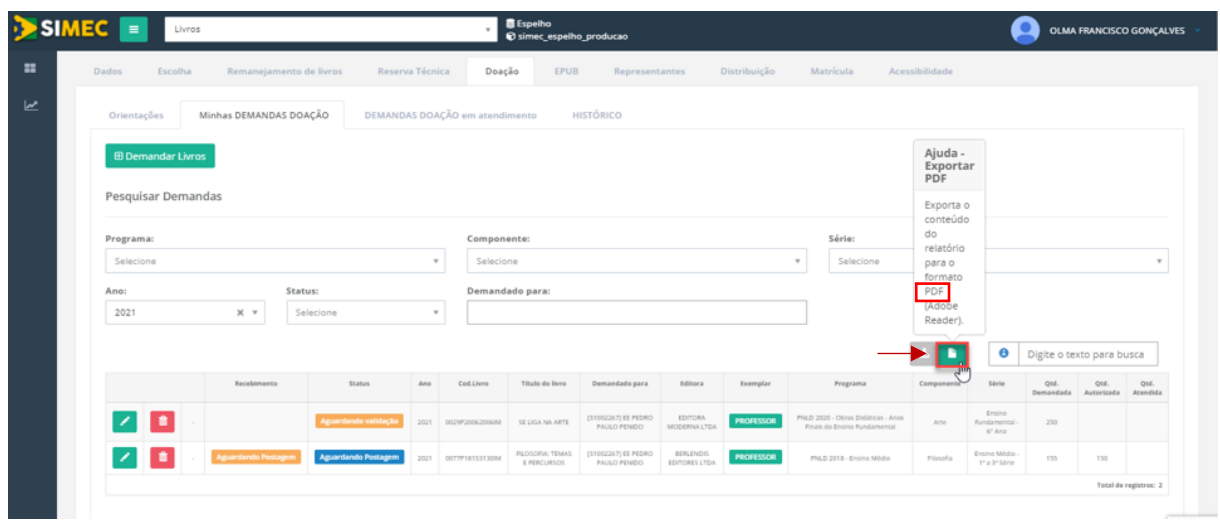

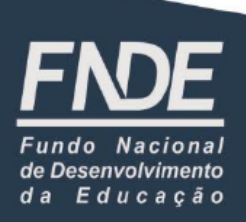

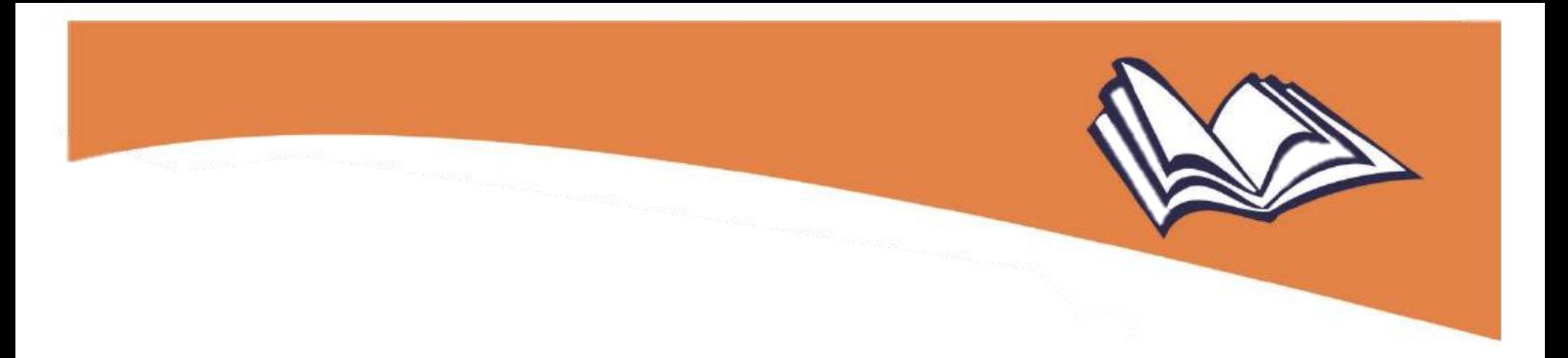

Há ainda a aba "DEMANDAS DOAÇÃO em atendimento" e "HISTÓRICO". Ao acessá-la "DEMANDAS DOAÇÃO em atendimento", o(a) usuário(a) poderá visualizar as seguintes informações acerca da(s) sua(s) demanda(s):

- código do pedido;
- código do volume;
- **título**;
- $\blacksquare$  . quantidade atendida;
- data da postagem; e  $\blacksquare$
- data do recebimento.  $\blacksquare$

**Atenção!** Essas informações irão aparecer **após a emissão das Ordens de Serviços aos Correios, quando então os livros serão enviados às Secretarias de Educação.**

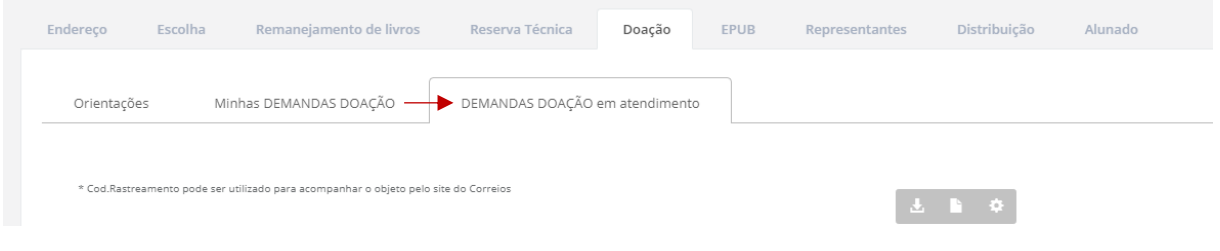

### 5

#### Validação das demandas feitas pelas escolas: passo a passo

1º) Na aba "OFERTAS DOAÇÃO", a Secretaria de Educação valida as solicitações de livros para doação feitas pelas escolas de sua rede:

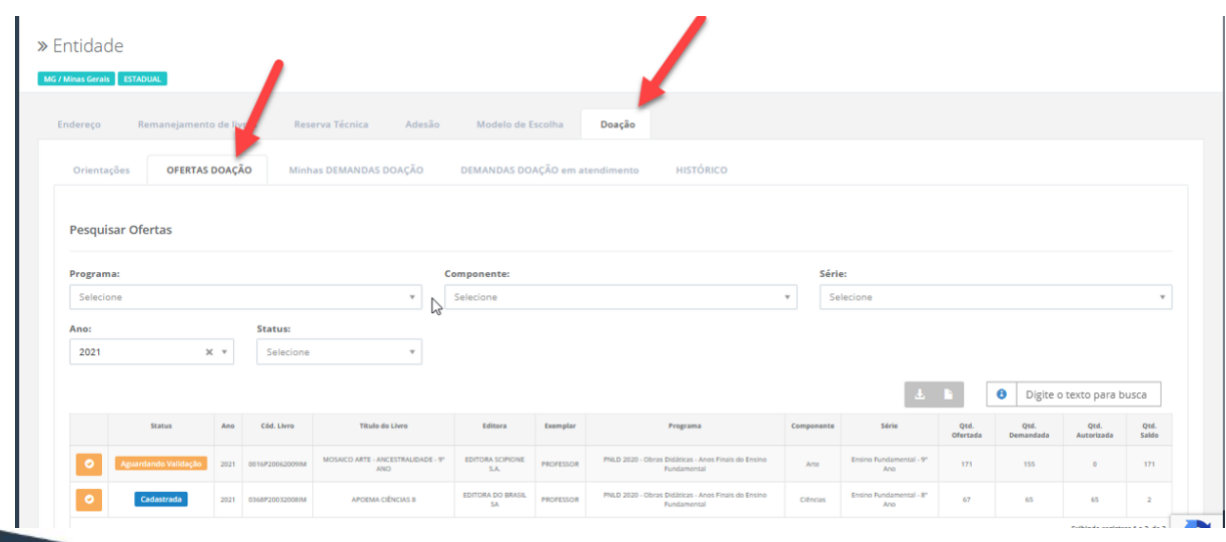

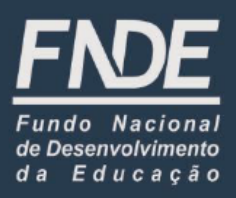

2º) Para tanto, clique no ícone **de la então será aberto um** *pop-up* **com a "Lista de** solicitações de demandas":

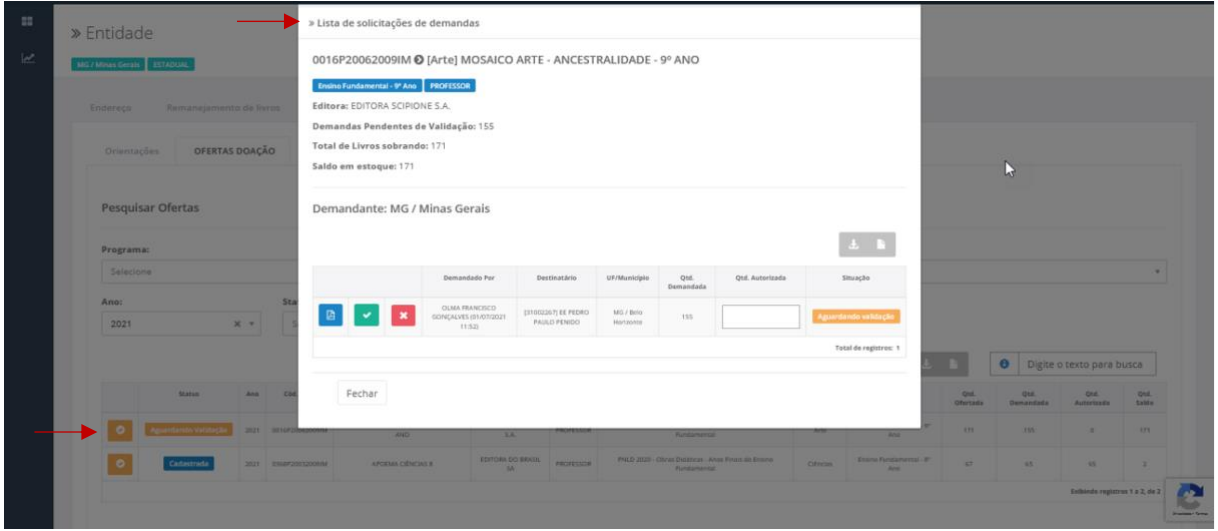

3º) Para autorizar a demanda, ou seja, validá-la, clique no ícone e e confirme assim a autorização:

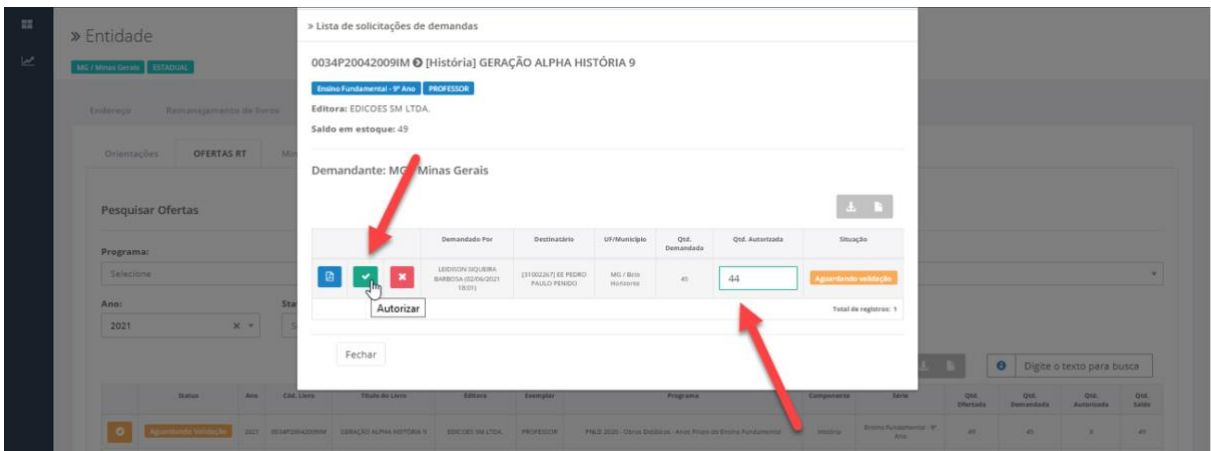

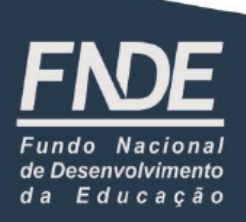

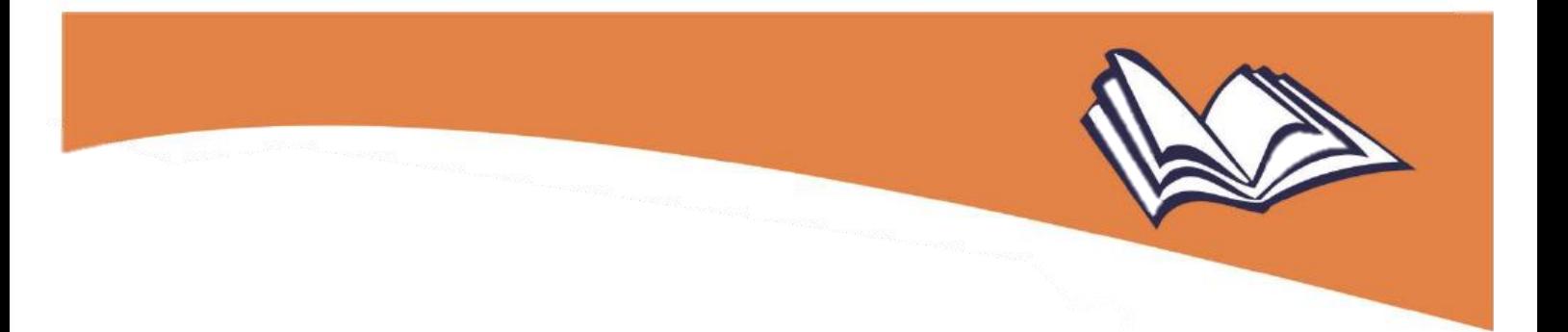

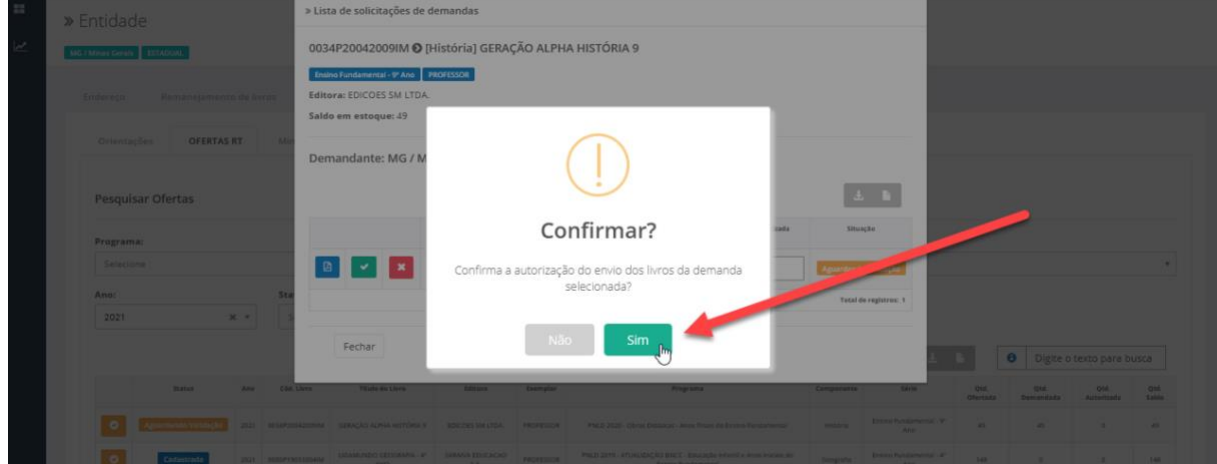

**Lembre-se**: Secretaria de Educação pode editar a quantidade, alterando o quantitativo de livros a ser enviado às escolas:

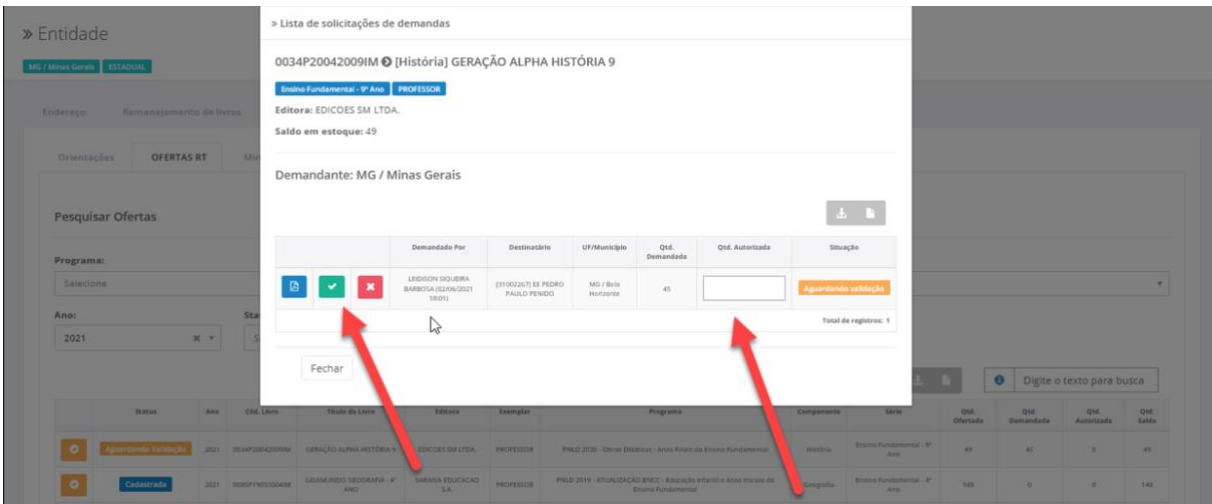

**Atenção!** Não é possível salvar a validação de demanda no sistema quando o campo "Qtd. Autorizada" não estiver preenchido:

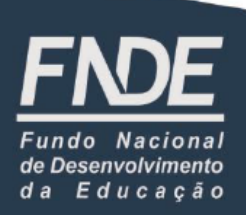

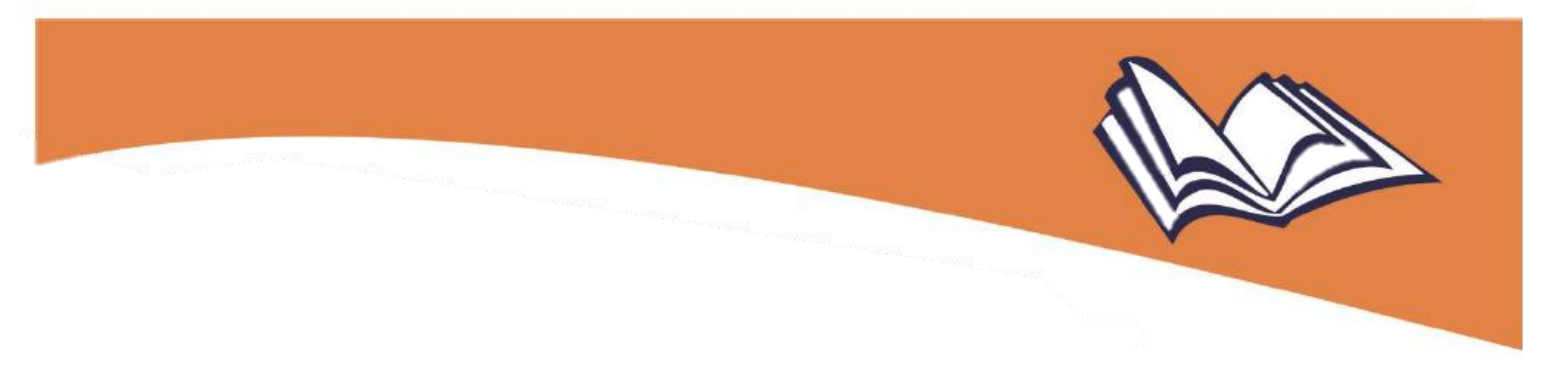

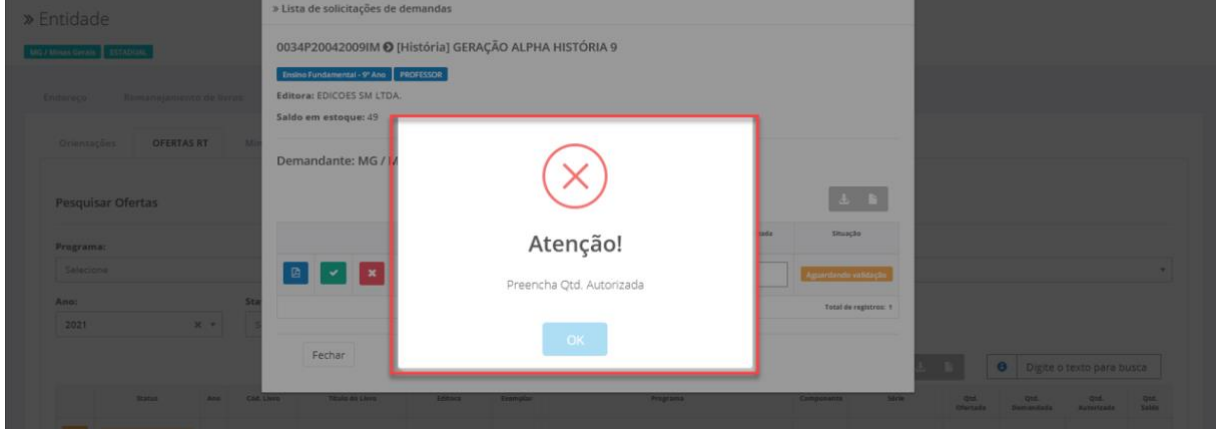

Caso a Secretaria de Educação, conhecendo a realidade das escolas vinculadas à sua  $\blacksquare$ 

rede, opte por não autorizar determinado pedido, basta clicar no ícone apresentar a justificativa da recusa por meio das opções sugeridas pelo sistema:

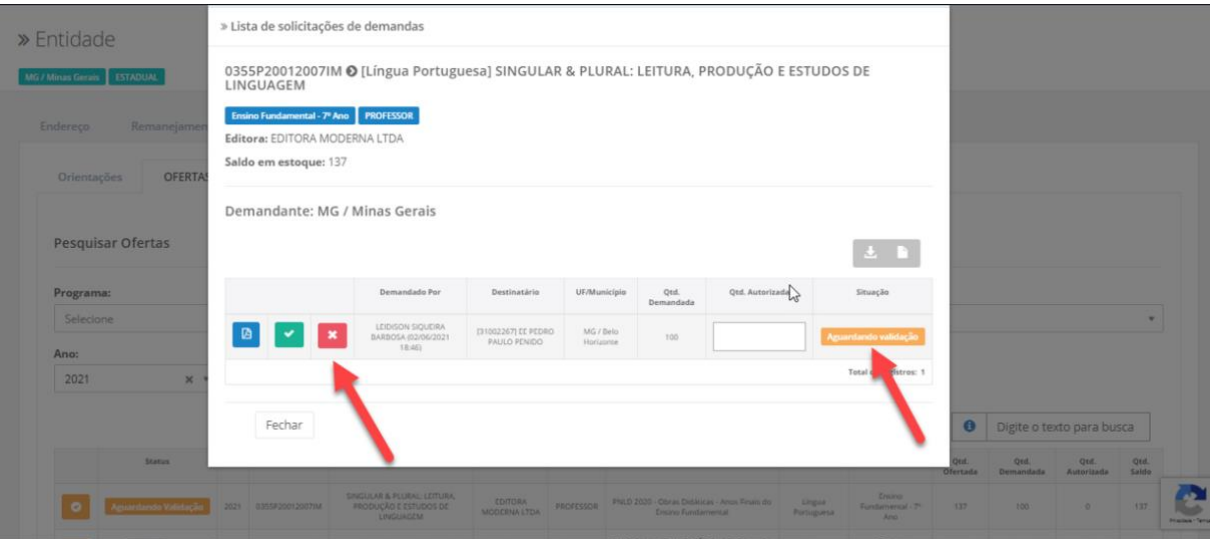

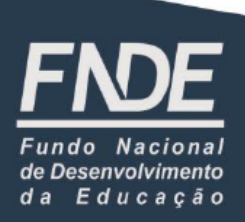

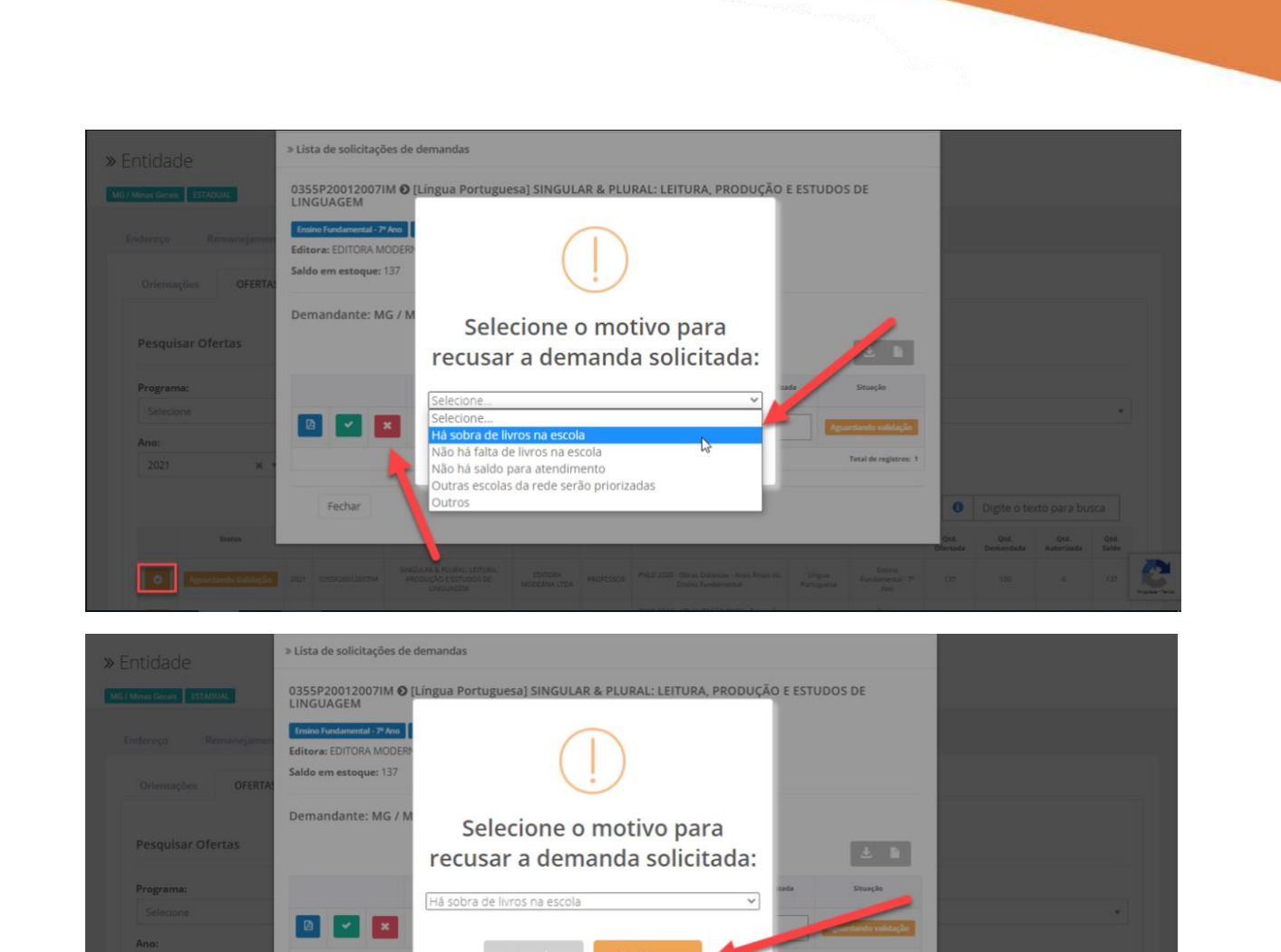

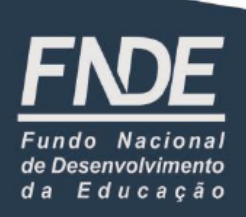

Fechar

Digite o texto para busca

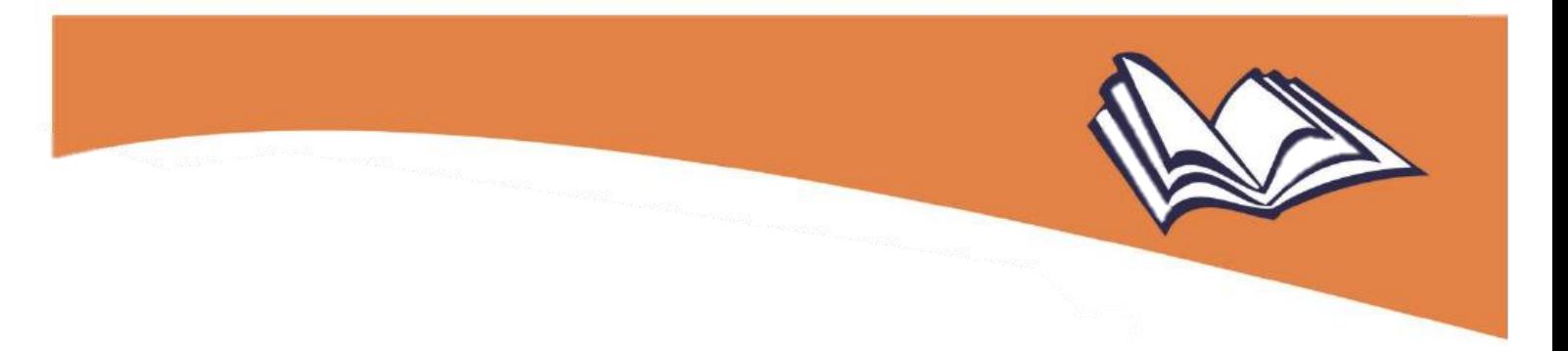

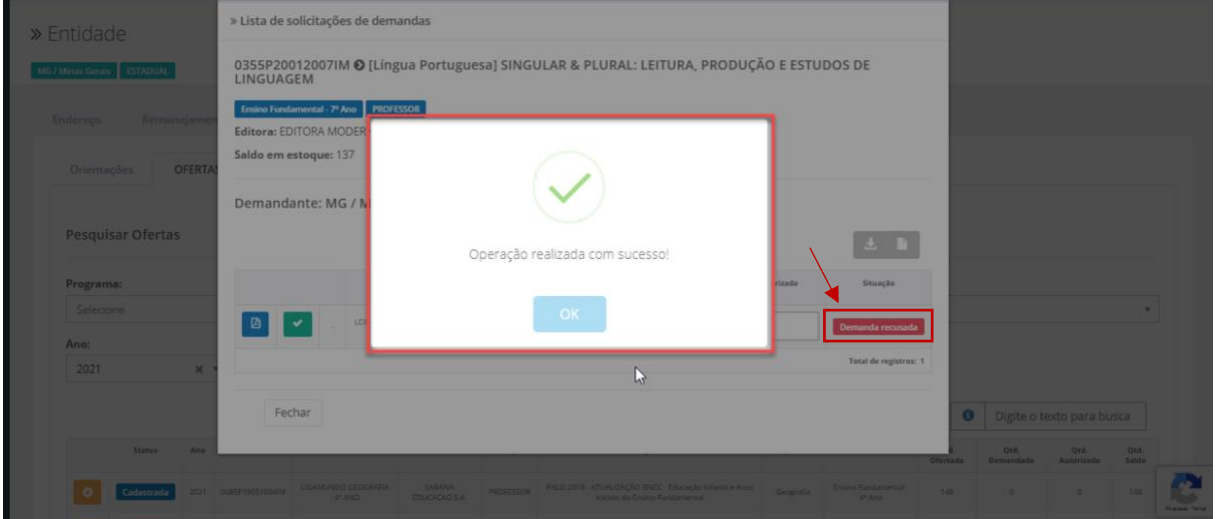

**Obs.**: Ofertas com *status* "Cadastrada" ou não possuem demandas a serem validadas ou seu estoque foi esgotado após as validações.

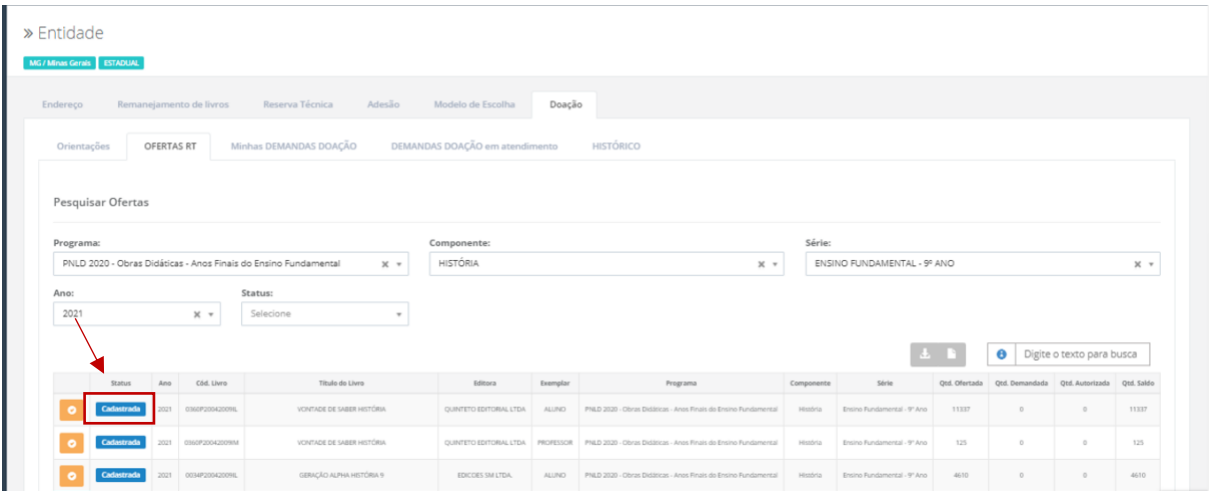

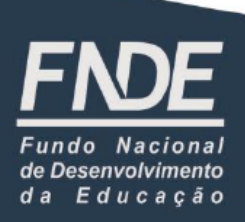

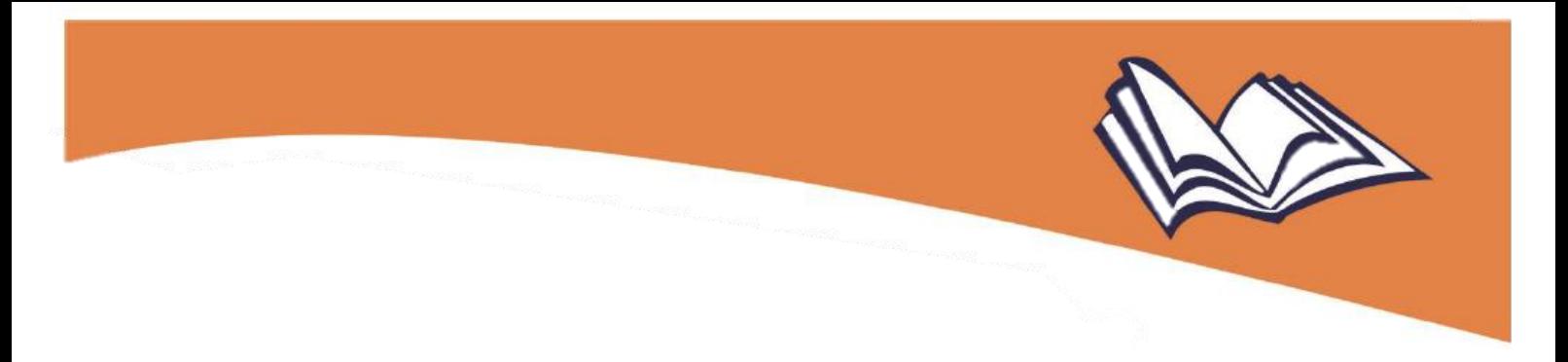

4º) A Secretaria de Educação pode ainda extrair documento comprobatório das análises realizadas das demandas, clicando no ícone abaixo:

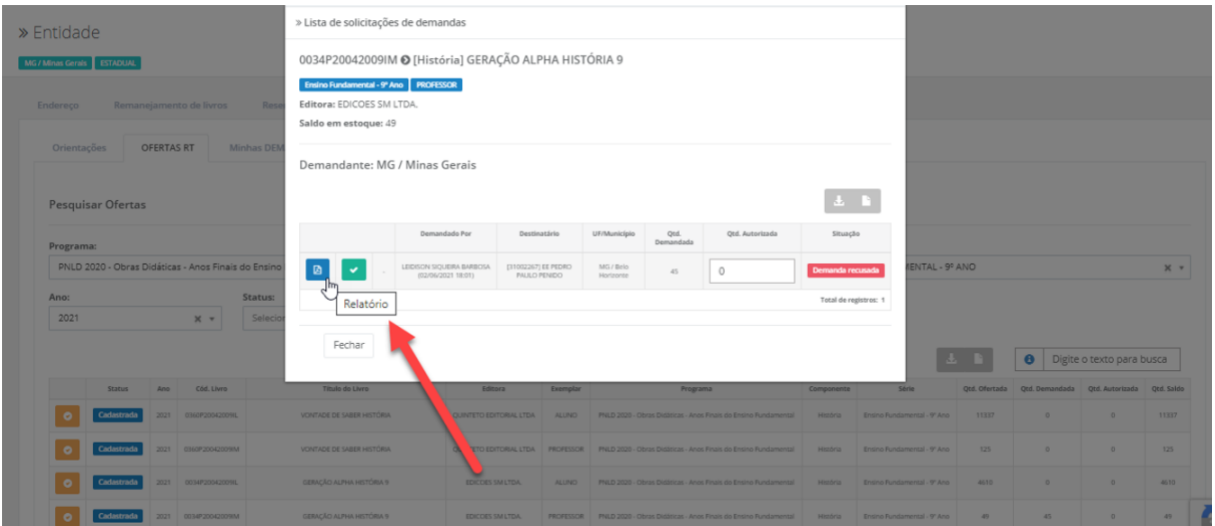

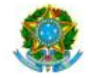

SIMEC- Sistema Integrado de Monitoramento do Ministério da Educação<br>Ministério da Educação / SE - Secretaria Executiva<br>FNDE - Fundo Nacional de Desenvolvimento da Educação

Impresso por:<br>OLMA FRANCISCO GONÇALVES Hora da Impressão: 30/06/2021 12:04:14

#### Comprovante de Demanda de Doação

Este documento comprova que sua entidade demandou materiais na ferramenta de doação, conforme abaixo:

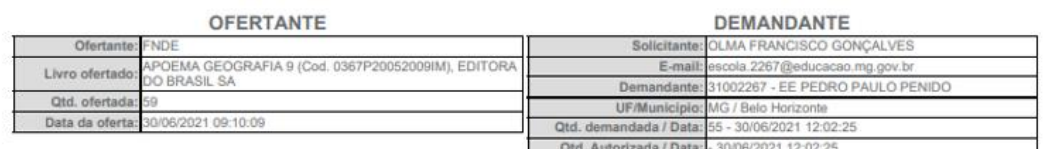

SITUAÇÃO ATUAL: Aguardando Validação

OFERTANTE: FNDE

DEMANDANTE: OLMA FRANCISCO GONÇALVES

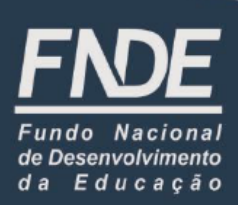

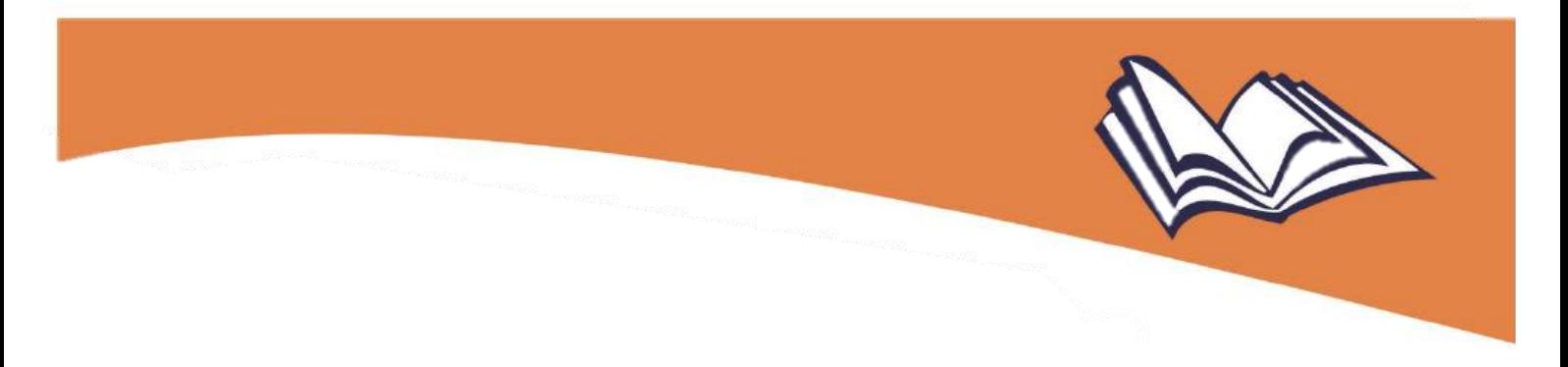

Já na aba "HISTÓRICO", aparecerão todos os registros relativos à doação realizados nas abas "OFERTAS" e "Minhas DEMANDAS DOAÇÃO":

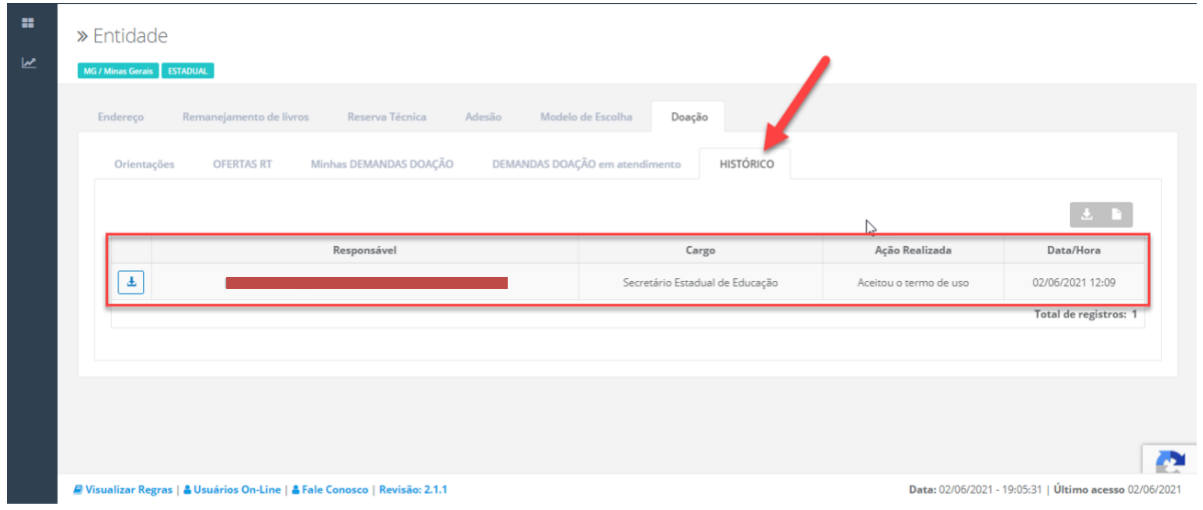

Por fim, na aba ''HISTÓRICO'', é ainda possível realizar o download do *Termo de Uso e Responsabilidade* aceito pelo(a) Dirigente de Educação:

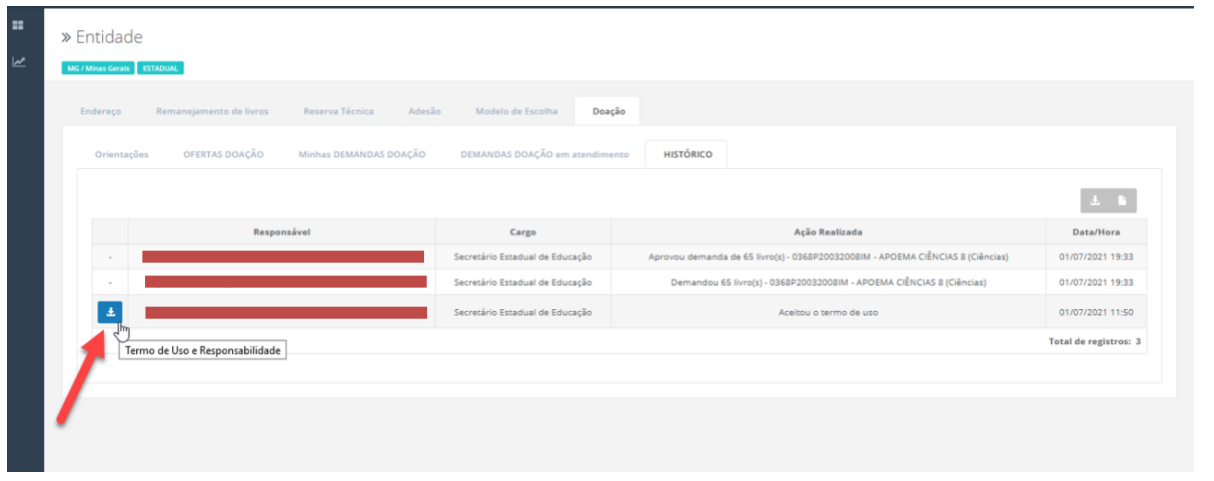

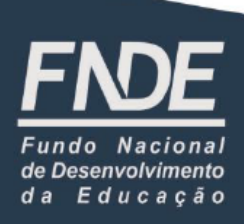

#### **TERMO DE USO E RESPONSABILIDADE**

Eu, Minas Gerais, localizada em MG, declaro perante ao Fundo Nacional de Desenvolvimento da Educação - FNDE, que estou ciente da obrigação e da importância de utilizar a ferramenta de doação, disponível no sistema do PDDE

Declaro ainda, que estou ciente das obrigações e deveres desta instituição de ensino, descritas na Resolução nº 42/2012, que dispõe sobre o Programa Nacional do Livro e do Material Didático (PNLD), quanto as competências

Estou ciente que a responsabilidade técnica deve sempre ser pautada na legislação vigente e que a gestão do PNLD envolve a participação das secretarias de educação e escolas, em regime de mútua cooperação a partir da assin

 $\label{eq:decomp} \textbf{Tenho ciència que a qualquer momento poder\'a haver monitoramento por parte do FNDE, bem como os órgãos de controle para verificação in loco da execução do PNLD.}$ 

MG, 1 de julho de 2021.

**Em caso de dúvidas, entre em contato com a nossa equipe do livro didático pelo e-mail [livrodidatico@fnde.gov.br](mailto:livrodidatico@fnde.gov.br)**

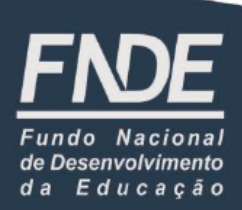